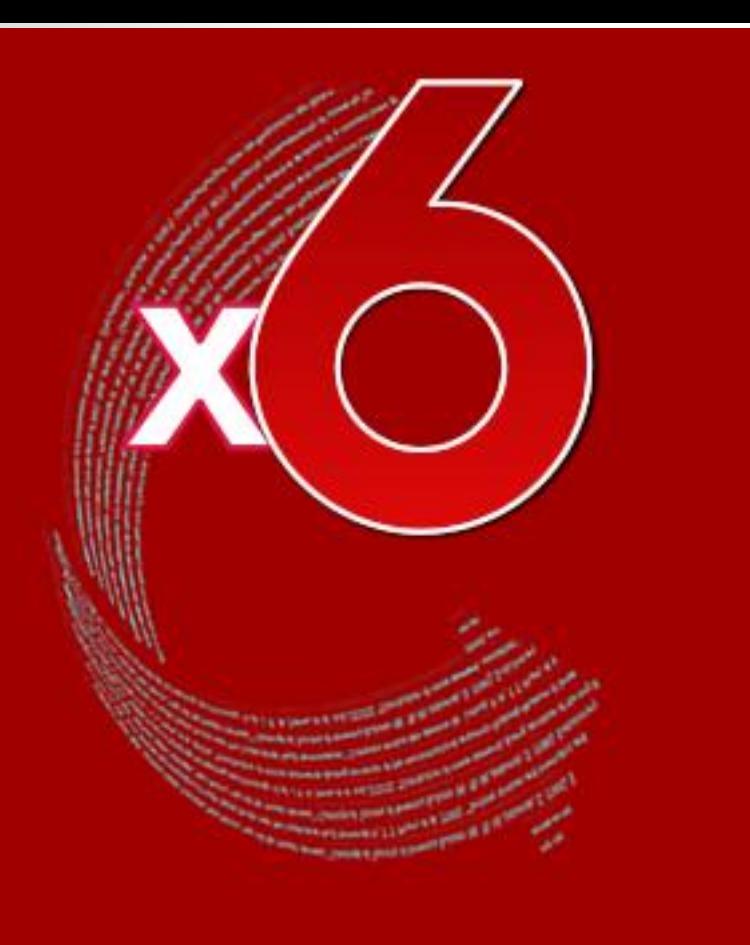

# **EndNote X6**

Advance your Research and Publish Instantly

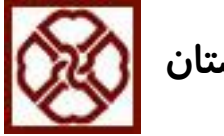

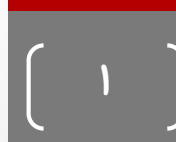

EndNote چیست؟

• **نرم افزاری جهت ذخير و سازماندهي منابع علمي و استفاده از آنها در نوشتن مقاالت، پايان نامه ها و كتاب ها**

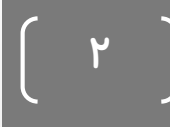

اصطالحات رايج در EndNote

- **مستندات يا Citation، كه به منابع استناد شده در متن پروپوزال، مقاله و غيره گفته مي شود.**
- **فهرست منابع يا Bibliography، كه در پايان متن پژوهشي يا مقاله ذكر مي شود.**
	- **سبک يا Style، كه مجالت مختلف برای نوشتن منابع از آنها استفاده مي كنند.**

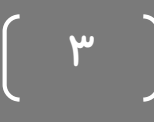

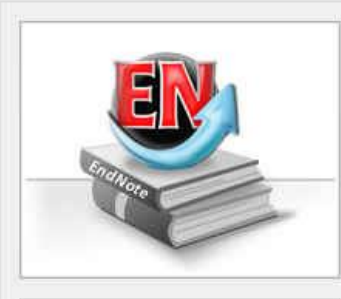

A guided tour is available in the EndNote manual and Getting Started Guide pdf files bundled with the program.

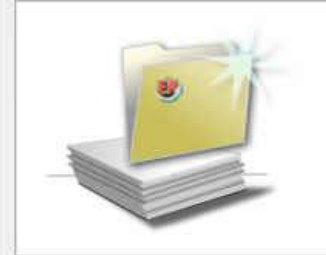

#### Create a new library

If you're ready to get started, your first step should be to create a new EndNote library.

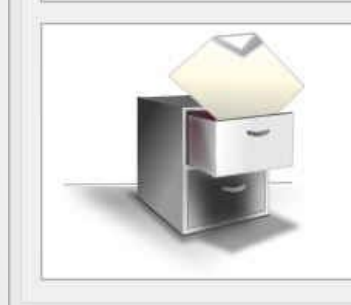

#### **Open an existing library**

Open an existing EndNote library and get started immediately.

Close

• Getting Started with EndNote<br>• پینانچه برای اولین بار از این برنامه استفاده می کنید استفاده استفاده استفاده استفاده می کنید استفاده استفاده پنجره مقابل برای شما نمايش داده مي شود.

- با انتخاب گزينه دوم مي توانید يک Library جديد بسازيد.
- Library جديد را همچنین مي توان از طريق مسیر File ...New > ايجاد کرد.
	- در صورت داشتن Library قبلي، گزينه سوم را انتخاب کنید.

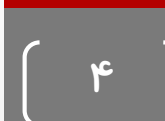

روش های ورود منابع به يک Library

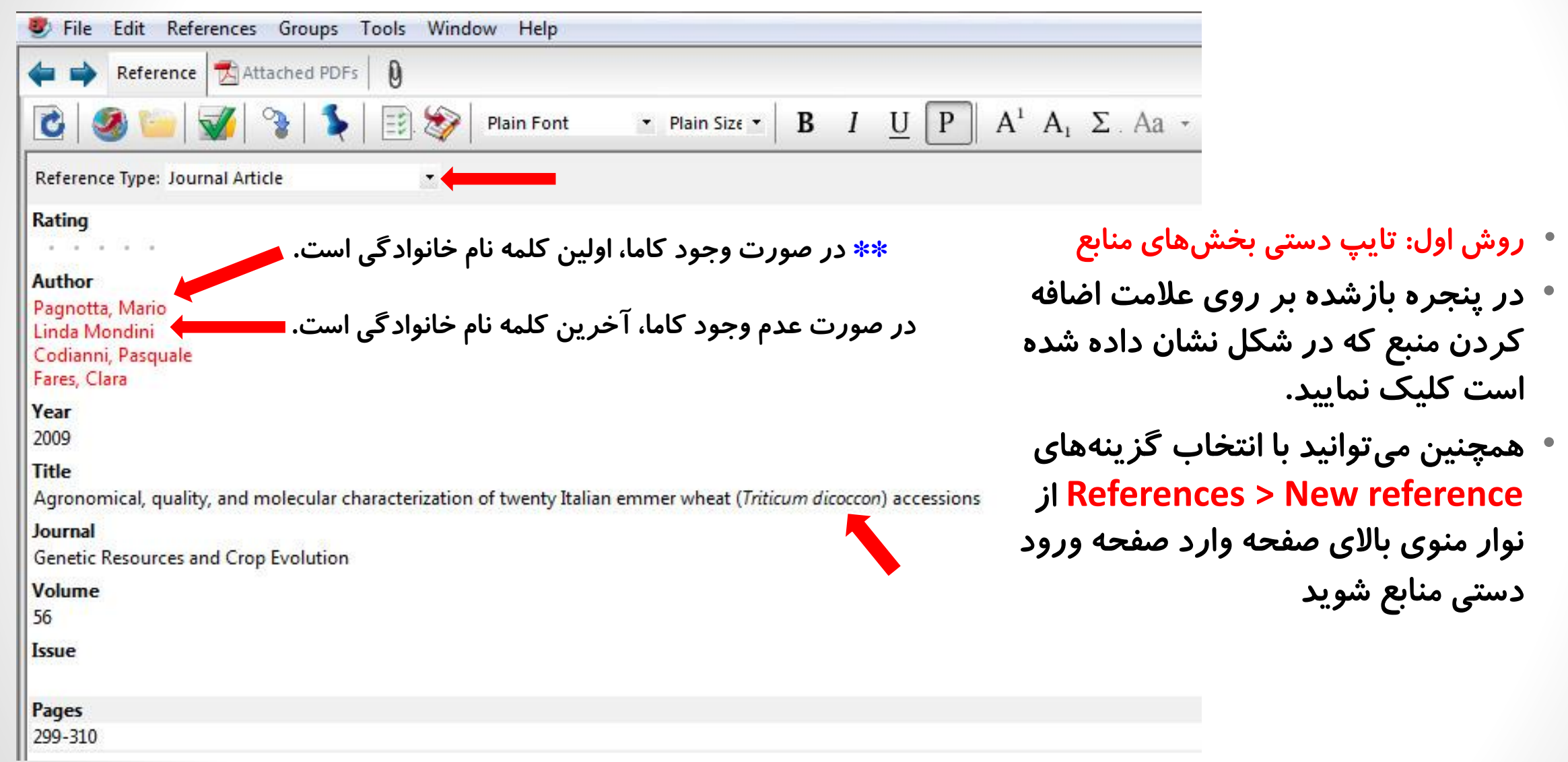

 $\boldsymbol{\delta}$ 

روش های ورود منابع به برنامه

• **روش دوم: وارد كردن مستقيم منابع از طريق برنامه EndNote**

- در گوشه سمت چپ پنجره EndNote سه گزينه مشاهده مي شود: گزينه اول ترکیبي از حالت آفالين و آنالين، گزينه دوم حالت آفالين و گزينه سوم حالت آنالين است. برای وارد کردن منابع از طريق اينترنت ابتدا بر روی آيكون آنالين و سپس بر روی يكي از گزينه های Search Online کلیک کنید.
	- مقاالت برخي از اين پايگاه ها که مهمترين آنها (NLM (PubMed است رايگان هستند.

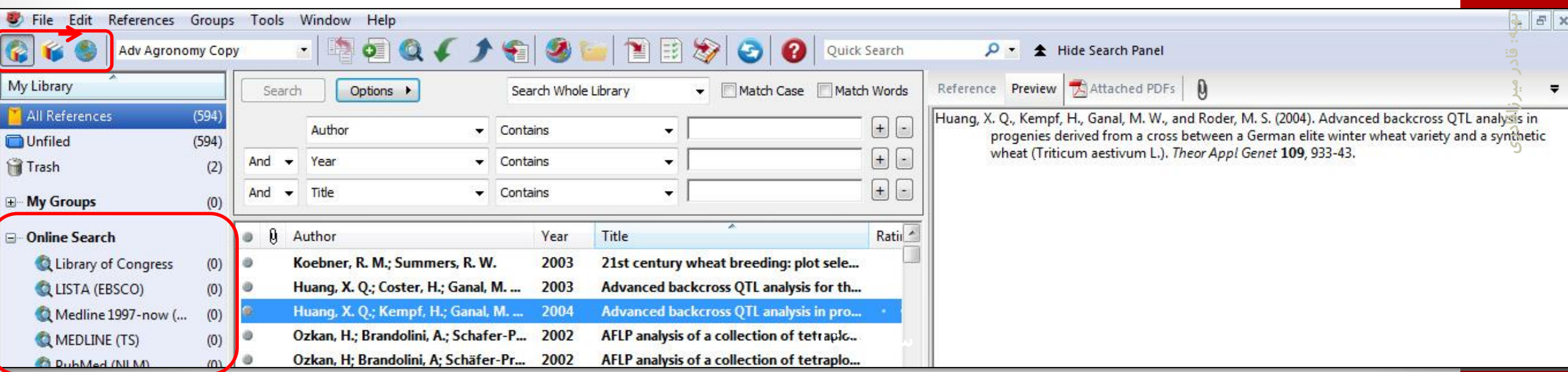

روش های ورود منابع به برنامه

• برای وارد کردن منابع از اين طريق بايد قسمت های مورد نیاز پنجره نشان داده در شكل زير را تكمیل نمايید. پرکردن تمام فیلدها مورد نیاز نیست. مي توانید فقط کلمات کلیدی را وارد کرده و اقدام به جستجو نمايید. اين پنجره در نسخه های 4 و 5 برنامه در پايین قرار دارد.

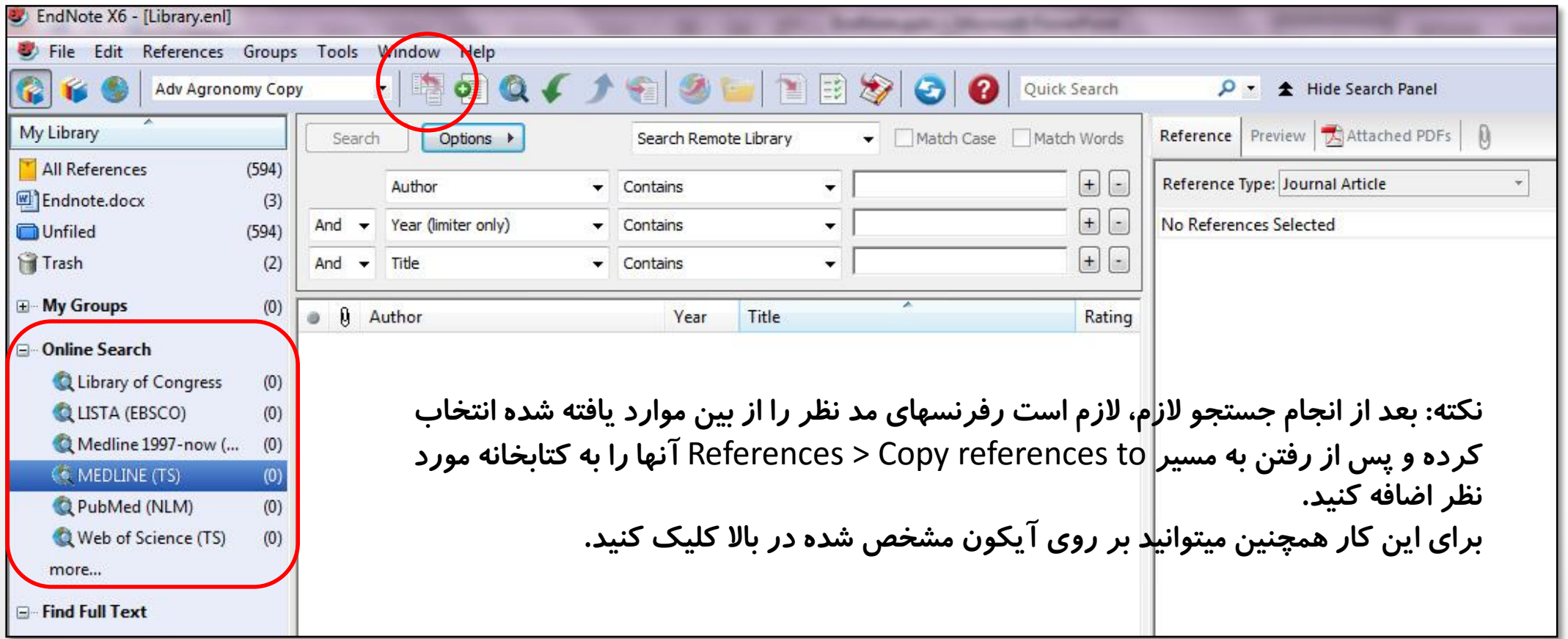

Y

## روش های ورود منابع به برنامه

• **روش سوم: وارد كردن منابع به صورت مستقيم از طريق Scholar Google، PubMed و يا ساير سايت هايي است كه امکان انتقال نتايج جستجو از آنها به اندنوت وجود دارد. ابتدا در google عبارت Google Scholar را سرچ كرده و وارد بخش Scholar Google شويد.**

## •**نکته:**

**بعد از ذخيره منابع در اندنوت، مرور و ويرايش رفرنسها ضروری است تا ايرادات احتمالي موجود در آنها اصالح شود. زيرا گاهي بعضي لغات علمي در عنوان ايتاليک نشده اند يا ممکن است همه كلمات يک عنوان با حرف بزرگ شروع شده باشند و يا ايرادات ديگری وجود داشته باشد.**

 $(\lambda)$ 

# نحوه ورود منابع از طريق EndNote به Word

• برای وارد کردن منابع به Word، ابتدا بايد مقاله يا پابان نامه نوشته شده خود را باز نمايید. مكان نما را درجايي قرار دهید که منبع بايد ذکر شود، مثال در پايان جمله يا پاراگراف.

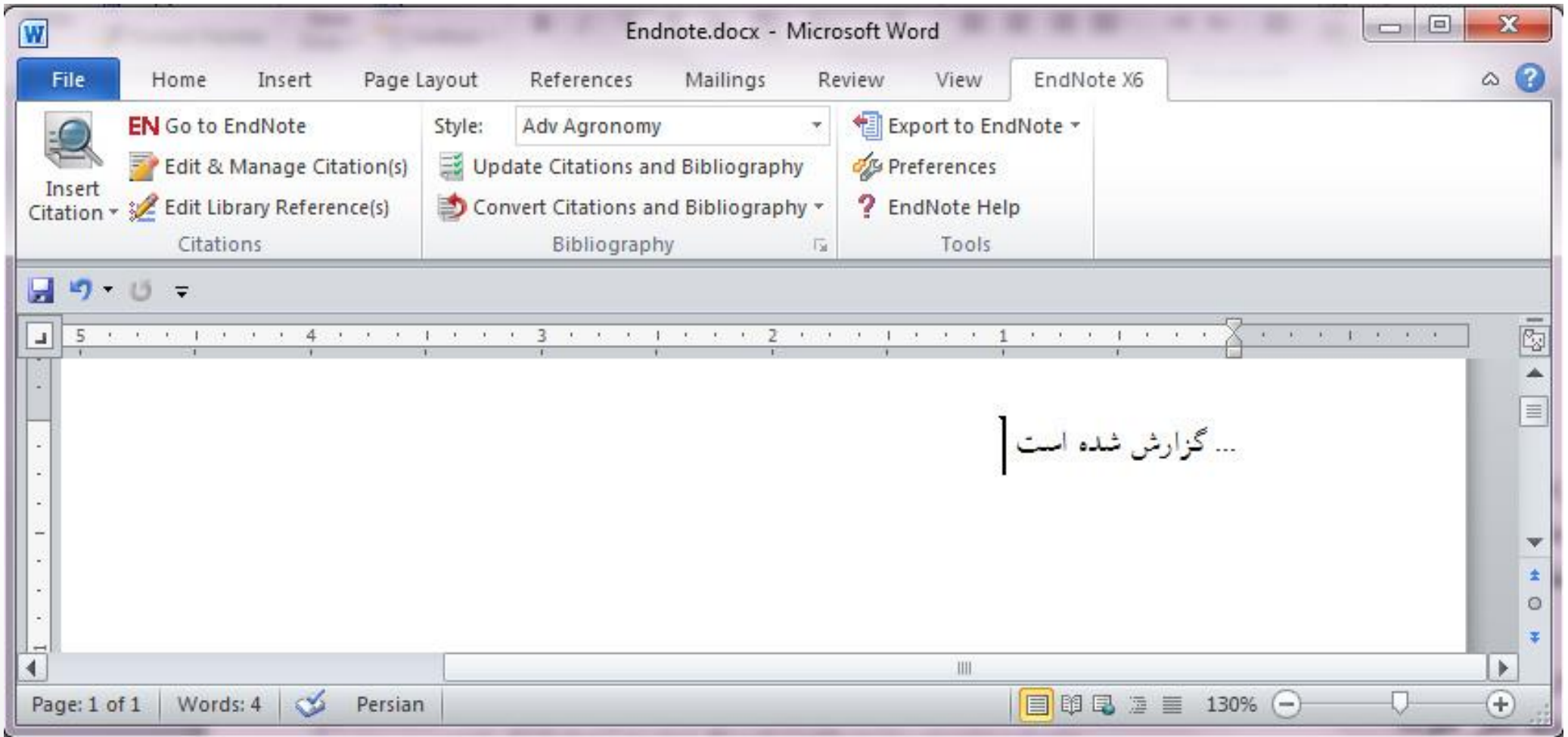

# نحوه ورود منابع از طريق EndNote به Word

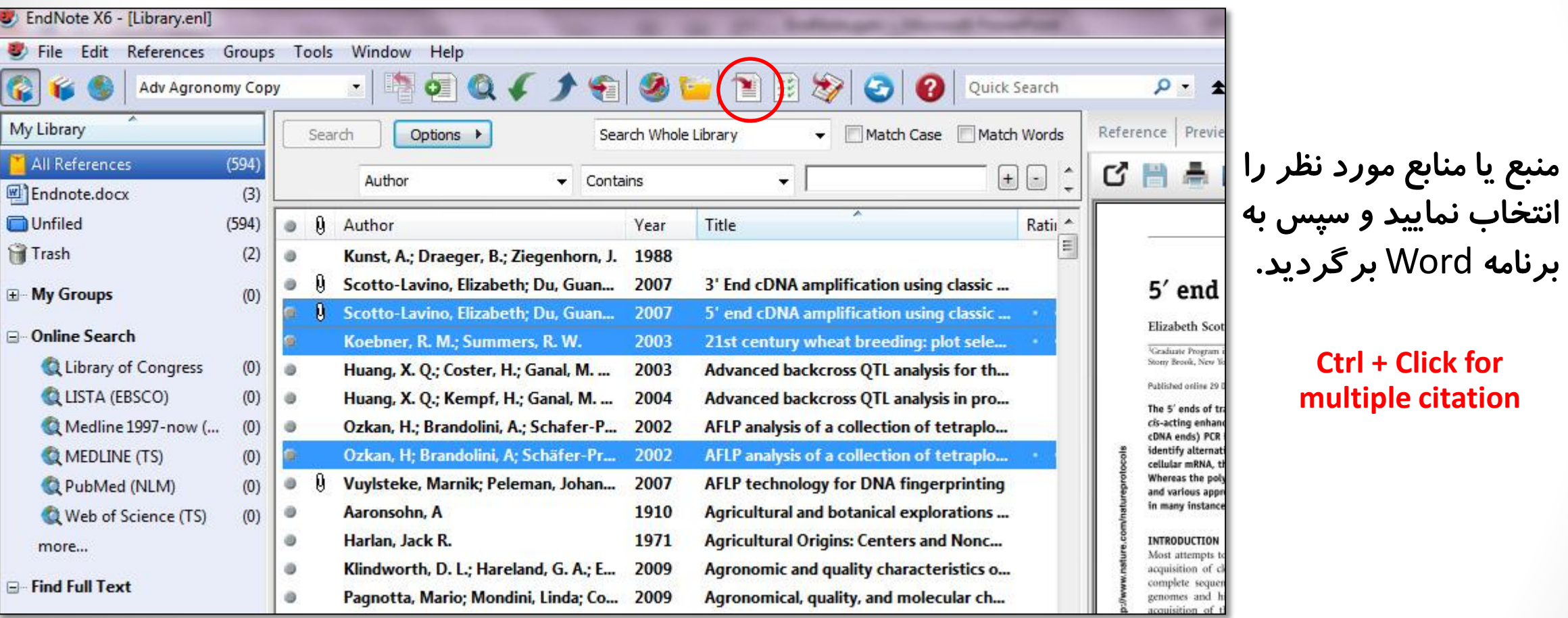

 $\mathbf{1}$ 

**Ctrl + Click for** 

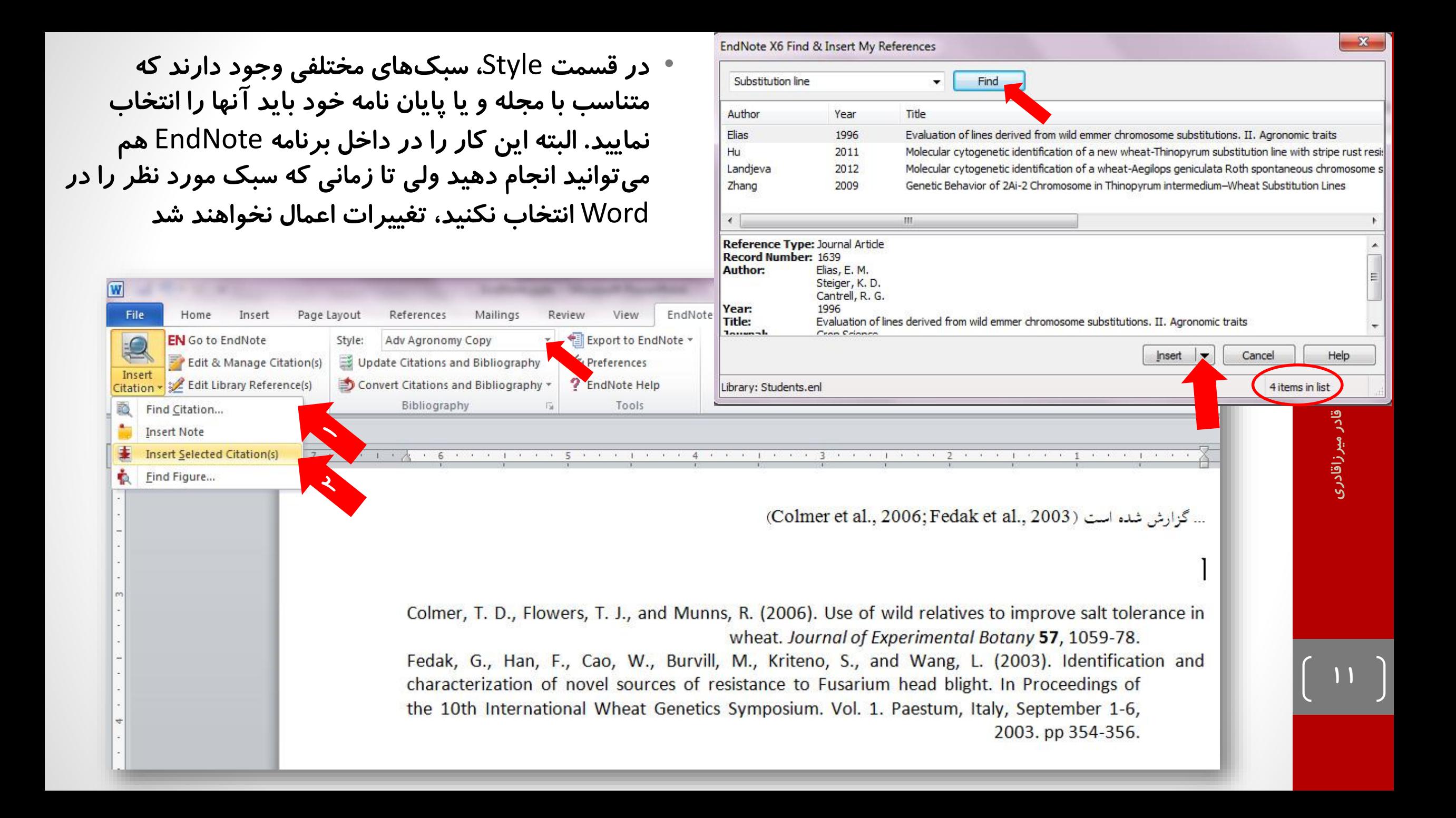

حذف نويسنده يا سال در يک ارجاع

• همانگونه که در مثال زير مشاهده مي شود، گاهي الزم است نام نويسنده يا سال در داخل متن حذف شود. برای اين منظور مي توان به مسیر **...(s(Citation Manage & Edit** > 6X EndNote در Word مراجعه کرد.

... این روش برای اولین بار توسط وانگ و همکاران (۲۰۱۰) معرفی شد.

Wang, R. R., Larson, S. R., and Jensen, K. B. (2010). Analyses of Thinopyrum bessarabicum, T. elongatum, and T. junceum chromosomes using EST-SSR markers. Genome 53, 1083-9.

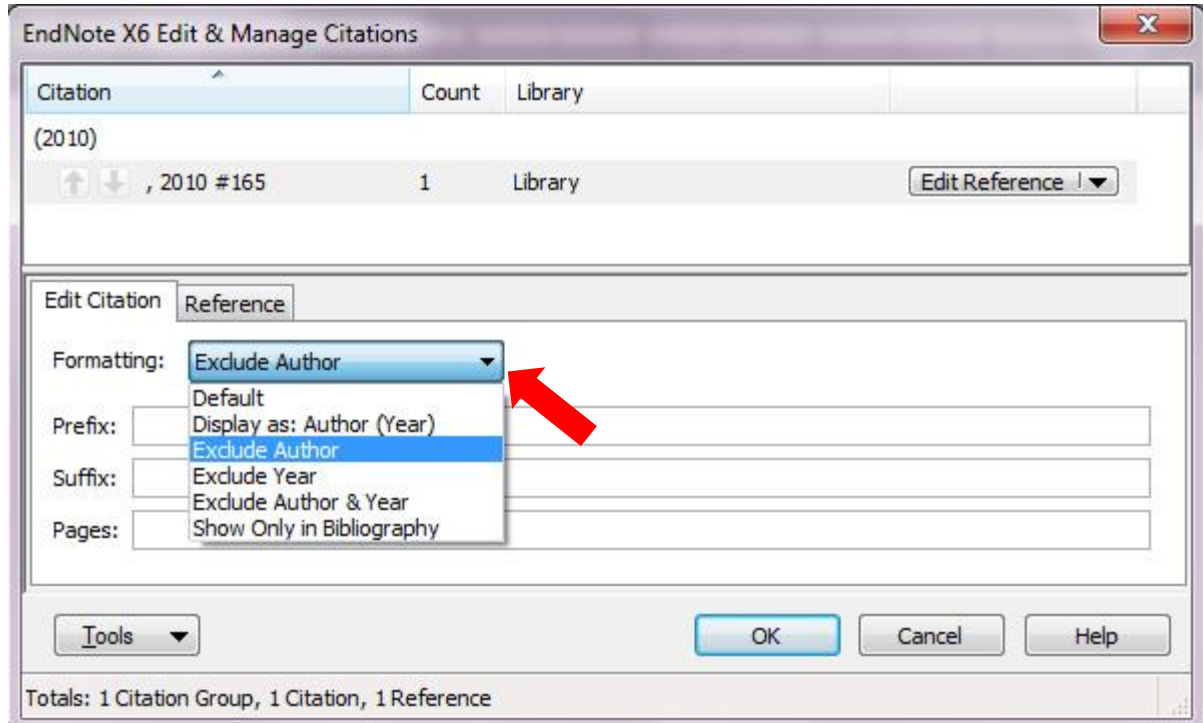

 $\mathbf{r}$ 

## نحوه ورود منابع از طريق EndNote به Word

تهیه؛ قادر میرزاقادری

تهیه: قادر میرزاقادر<mark>ع</mark>

2015 اکتبر 1 يكشنبه،

 $\mathsf{L}$ 

• اگر نمي خواهید هر بار پس از اضافه کردن رفرنس جديد در متن لیست منابع به روز شود، گزينه مربوطه را در .کنید خاموش Endnote X6 > Bibliography > Instant formating مسیر

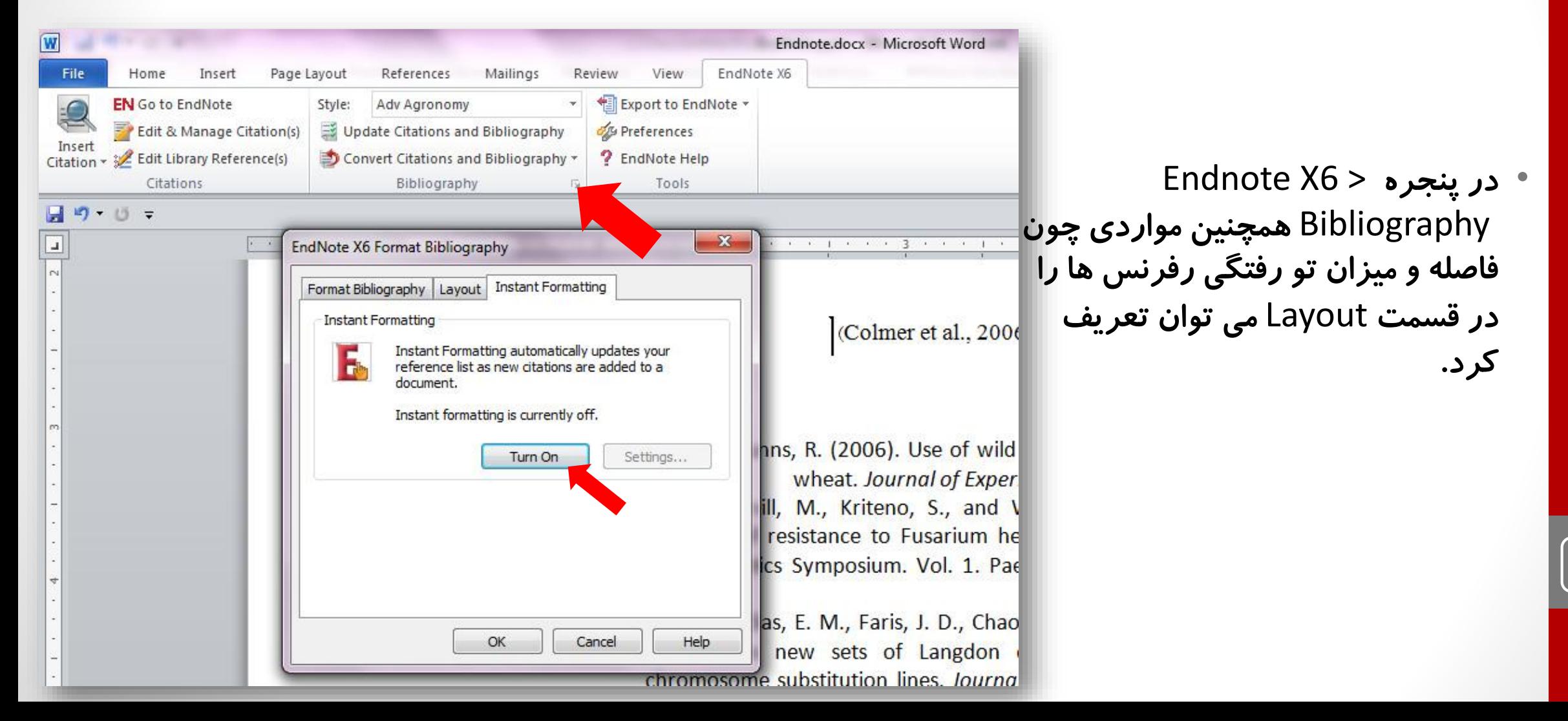

در صورت استفاده از فورمت اسم-سال، اگر ارجاعات به صورت زير در آخرين سميکالن مشكل داشت، به مسیر Bibliography > 6X Endnote رفته و تیک مربوط به لینک را در تب Bibliography Format برداريد.

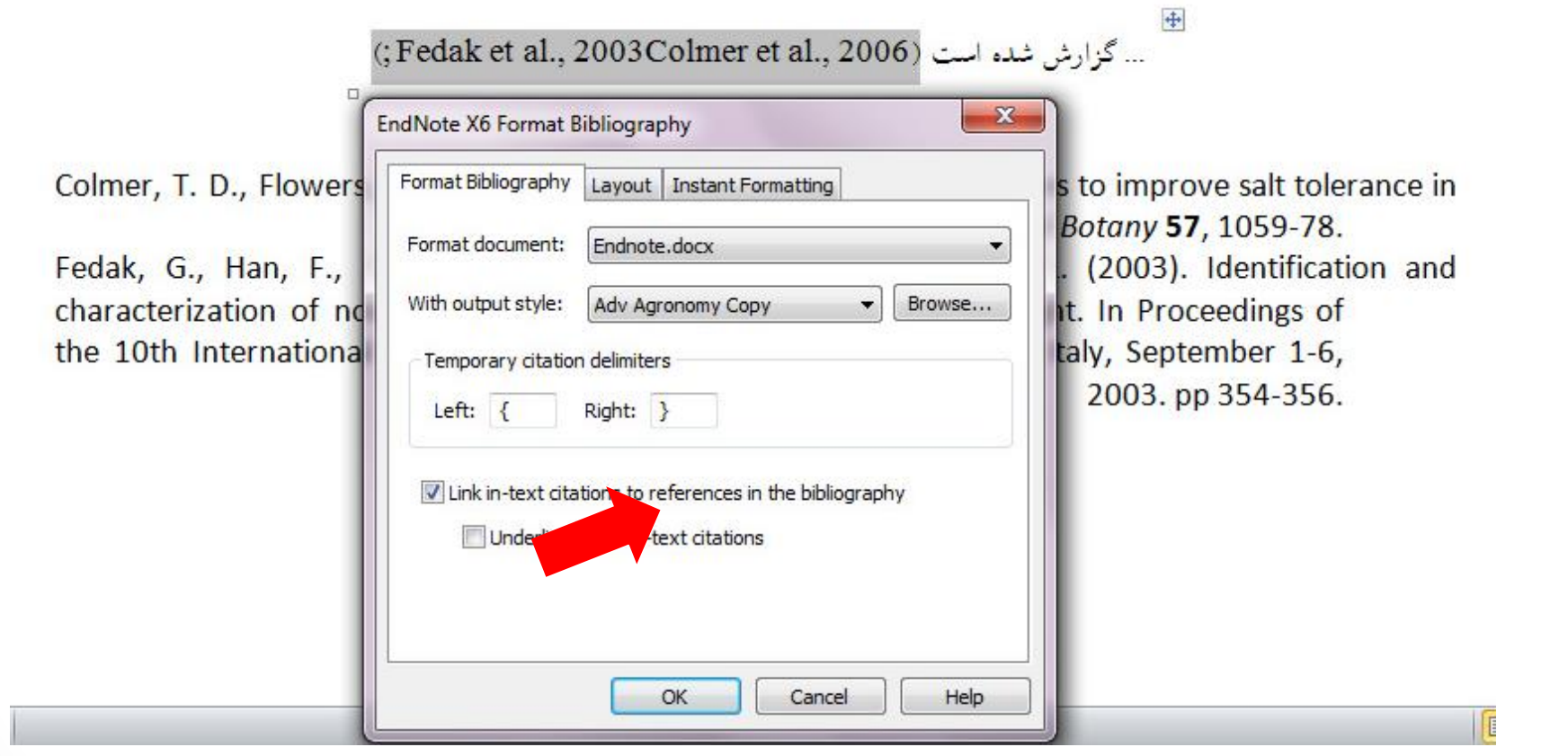

- استفاده از نرم افزار ENDNOT • بعد از انتخاب گزينه دوم، در پنجره بازشده، نام و محل ذخیره شدن Library خود را انتخاب نموده و بر روی دکمه SAVE کلیک کنید.
	- شما همچنین مي توانید برای ايجاد Library جديد از منوی New /File واقع در نوار ابزار باالی برنامه EndNote هم استفاده نمايید.
	- برای ذخیره Library در قالب يک فايل فشرده از مسیر **... (enlx. (library Compressed > File** استفاده کنید

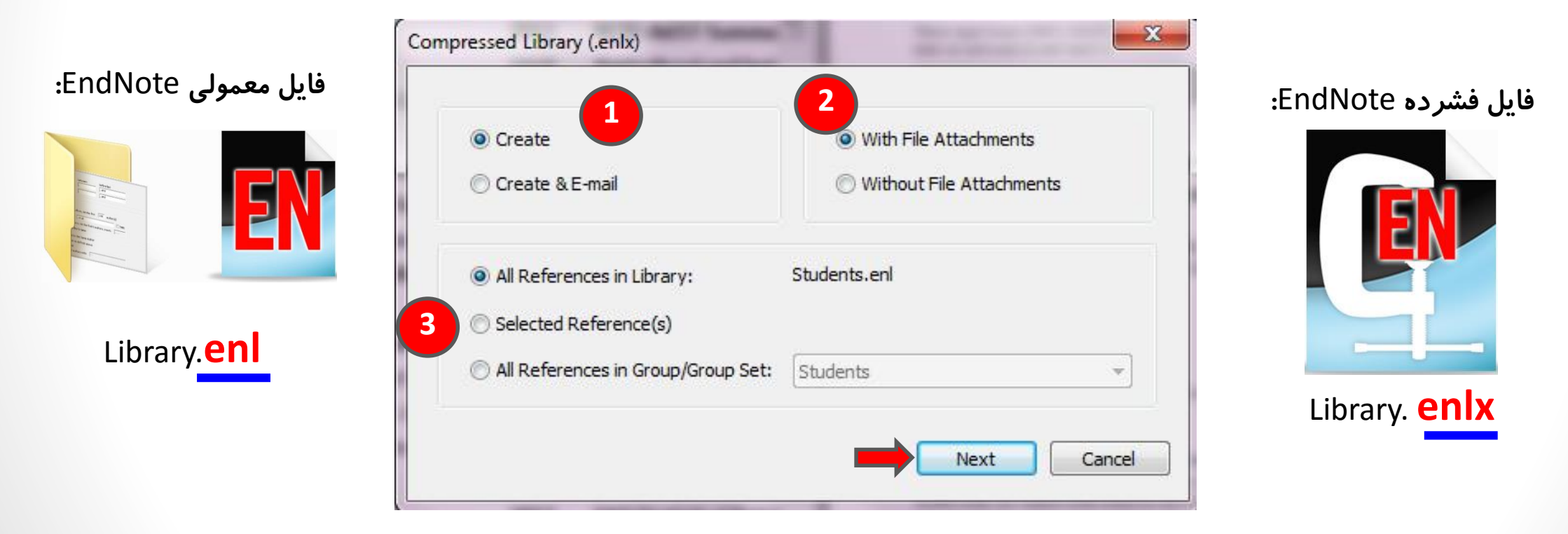

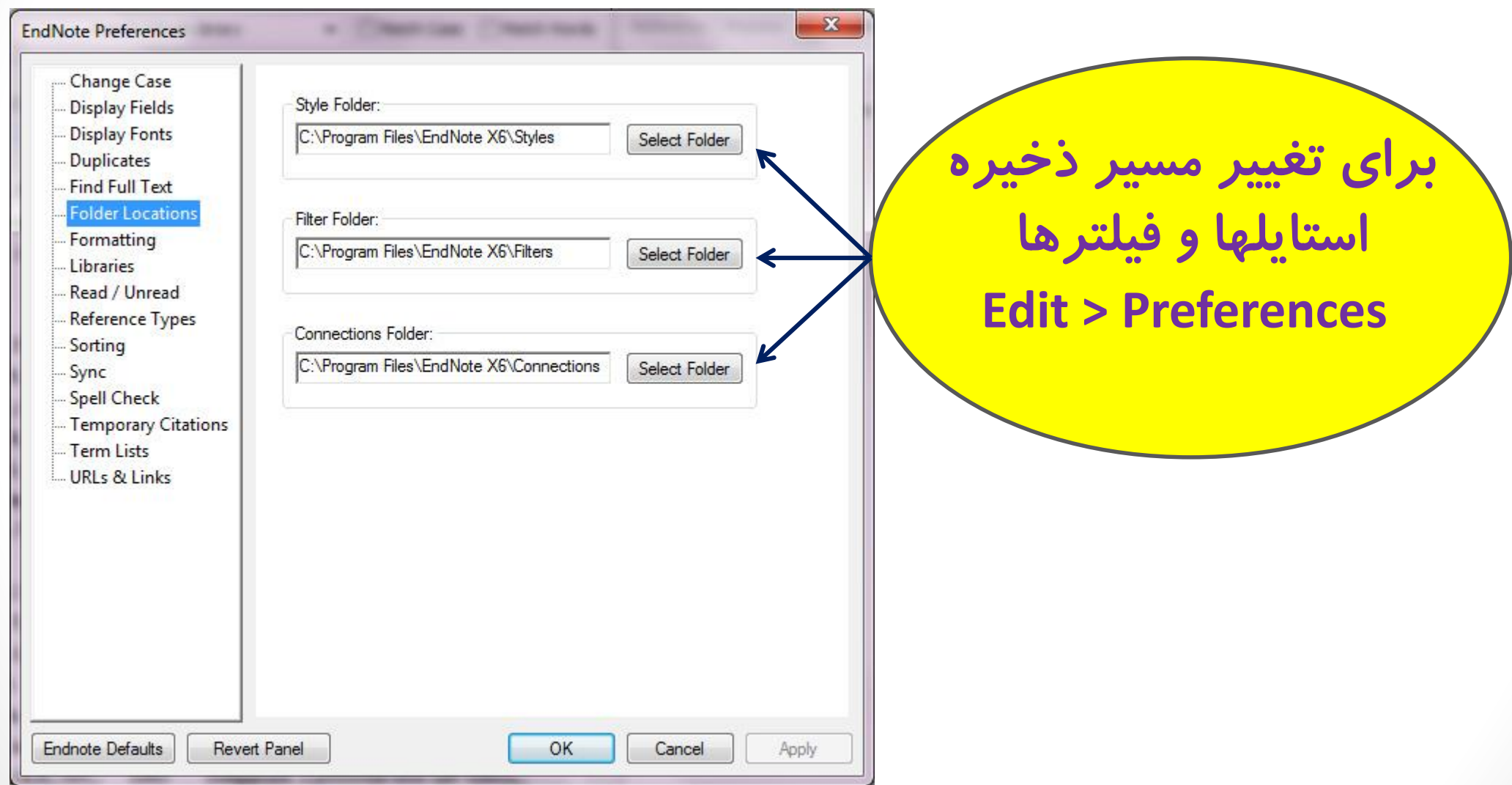

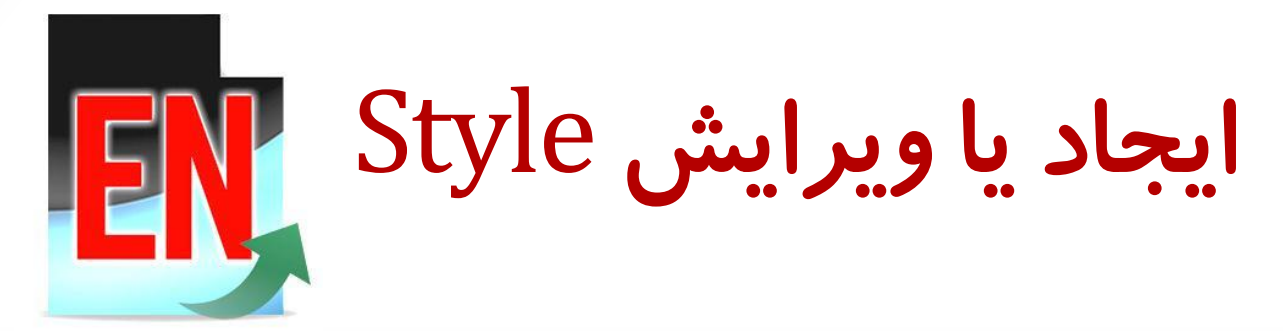

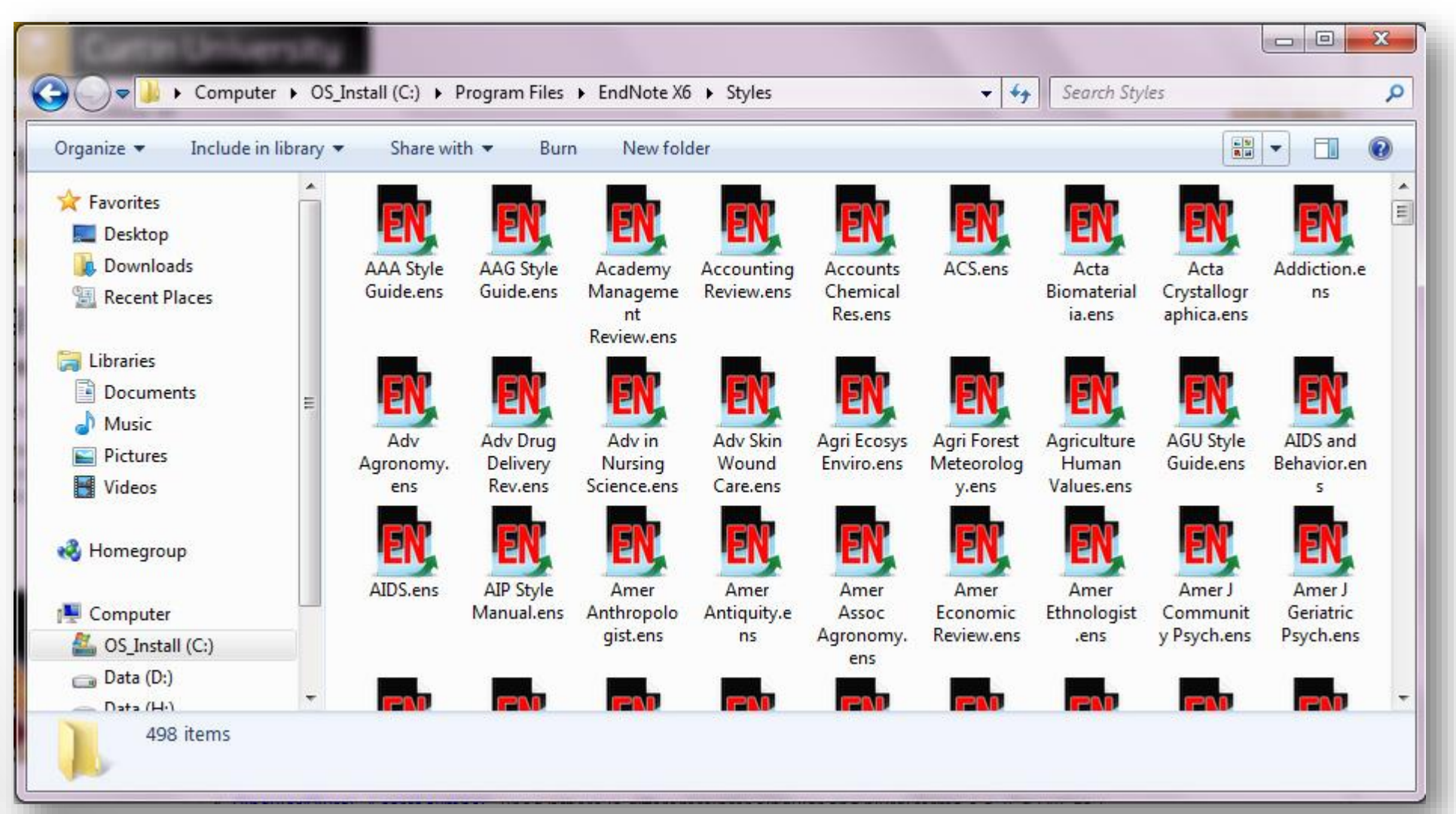

ايجاد يا ويرايش Style

## **Instructions to Authors:**

**Figures Tables Citations References**

**…**

 $\overline{1}$ 

## ايجاد يا ويرايش Style

برای ايجار يک استايل بهتر است يكي از Styleهای موجود که با سبک مورد نظر بیشترين مطابقت را دارد را انتخاب و ويرايش کنید. برای پیدا کردن استايل مورد نظر مي توانید به مسیر ... Finder Styles Web > Help در برنامه رفته يا به آدرس زير مراجعه کنید. <http://www.endnote.com/support/enstyles.asp>

### **ENDNOTE OFFERS MORE THAN 5,000 BIBLIOGRAPHIC STYLES**

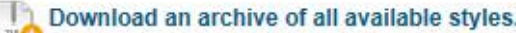

Click the column heads in the table below to sort all styles by style name, citation style, discipline, or date.

#### USE THE STYLE FINDER BELOW TO SEARCH FOR A STYLE NAME AND/OR CITATION STYLE AND/OR PUBLISHER.

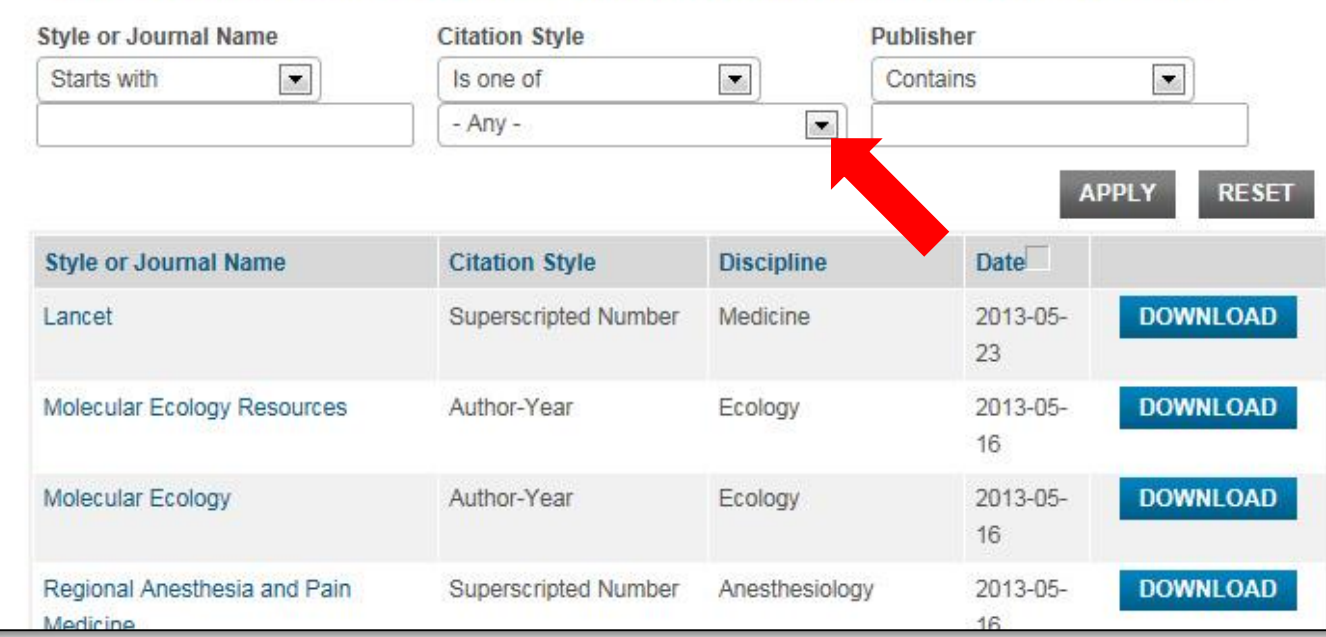

#### **USE OF DOWNLOADED FILES**

EndNote output styles are provided solely for use by licensed owners of EndNote and with the EndNote product. By downloading EndNote Styles, Filters, Connections, Templates and Updates you automatically agree to the terms of use.

#### **INSTALLING INDIVIDUAL STYLES**

- 1. Download the style you want to install
- 2. Double-click the style file. It should open in EndNote.
- 3. In EndNote, go to "File Menu" and choose "Save As". Replace the word "copy" with your style's

 $\mathbf{y}$ 

 $\mathsf{Y}$ .

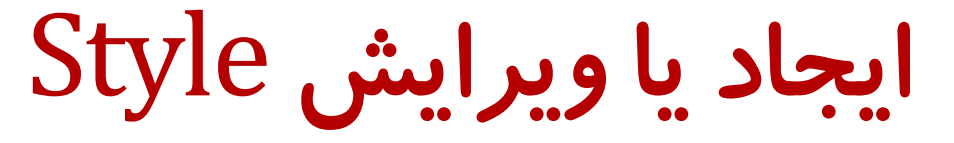

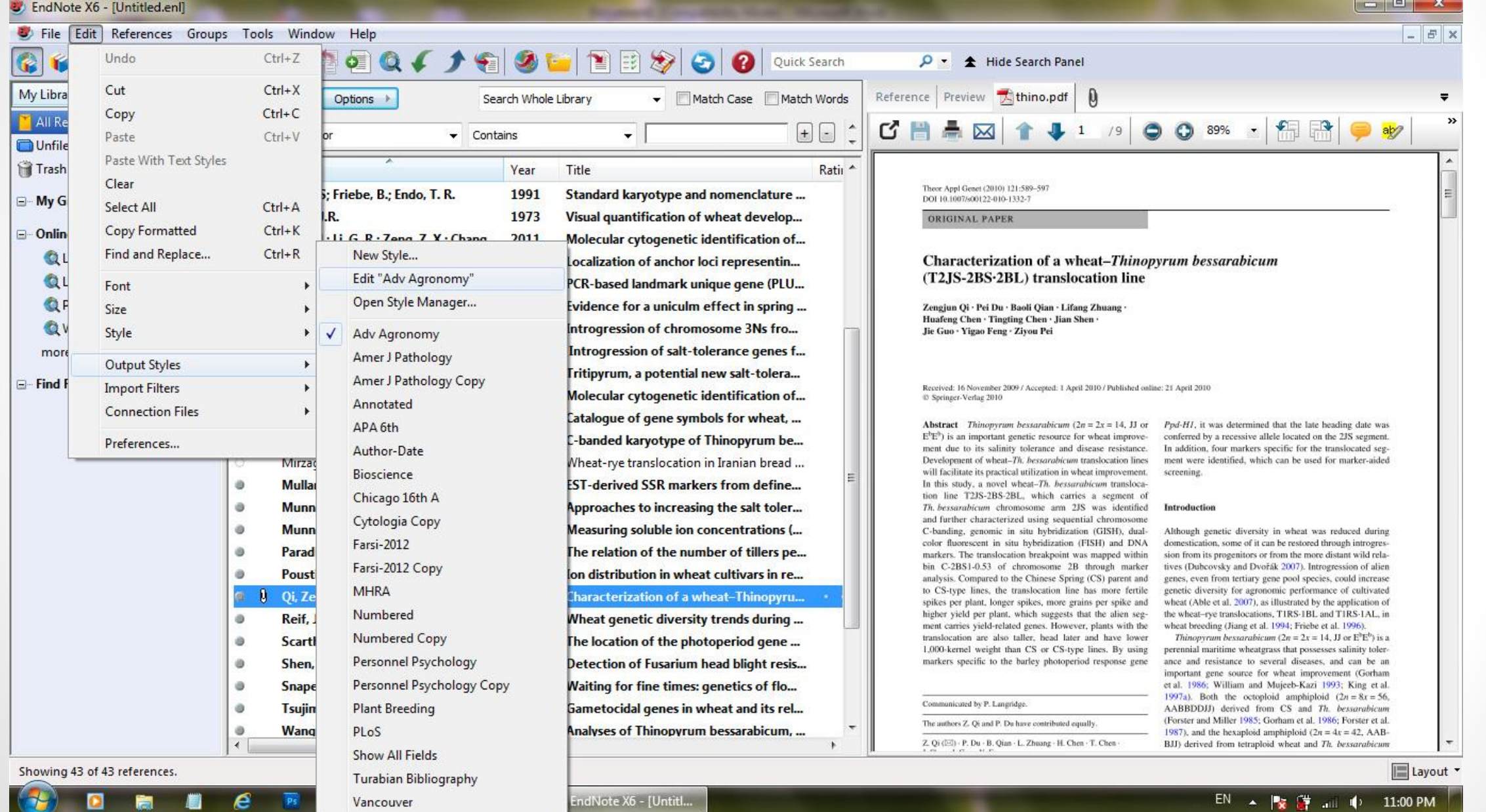

e

**The Second Street** 

ο

Vancouver

ايجاد يا ويرايش Style

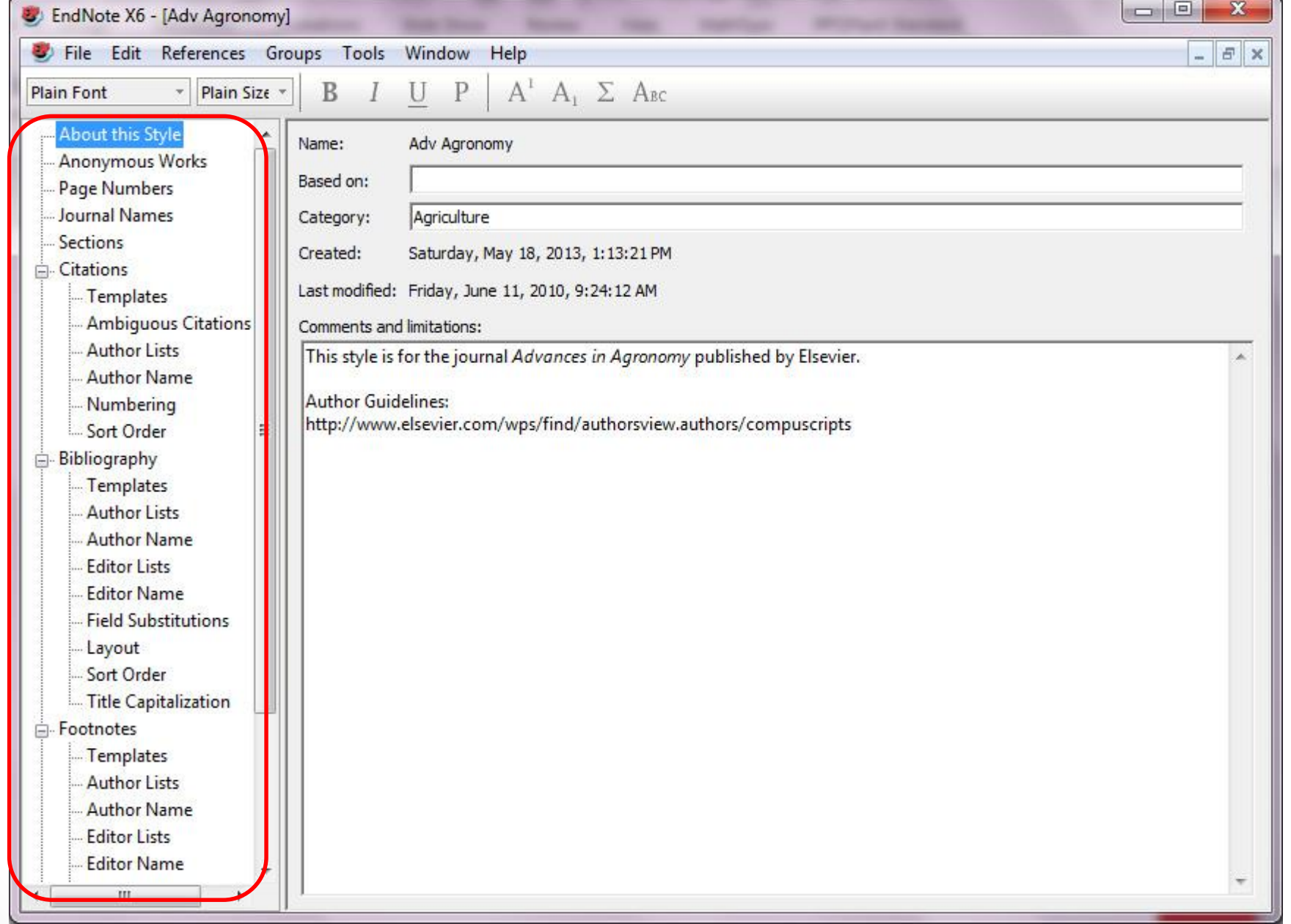

 $Y1$ 

#### About this Style **Anonymous Works**

- Page Numbers
- Journal Names
- Sections **Citations**

### Templates

- Ambiguous Citations
- Author Lists
- Author Name
- Numbering
- Sort Order
- Bibliography
	- Templates
	- Author Lists
	- **Author Name**
	- **Editor Lists**
	- **Editor Name**
	- **Field Substitutions**
	- Layout
	- Sort Order
	- Title Capitalization
- Footnotes
	- Templates
	- **Author Lists**
	- Author Name
	- **Editor Lists**
	- **Editor Name**
	- **Field Substitutions**
	- **Repeated Citations**
	- Title Capitalization
- Figures & Tables
	- Figures Tables
	- Separation & Punctuation

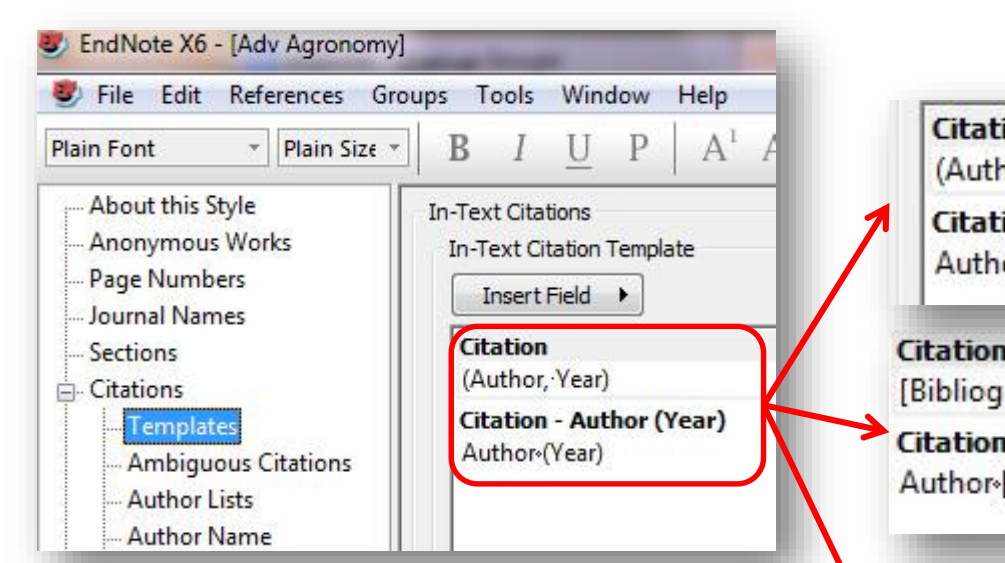

#### noi: **اسم و سال )-Author** hor, Year) ion - Author (Year) **)Year**  or<sub>®</sub>(Year) **شماره )-Non** graphy Number] **superscripted**  n - Author (Year) **)Number** [Bibliography Number] **Citation Bibliography Number شماره Citation - Author (Year) superscripted (** Author-Bibliography.Number **)Number**

**YY** 

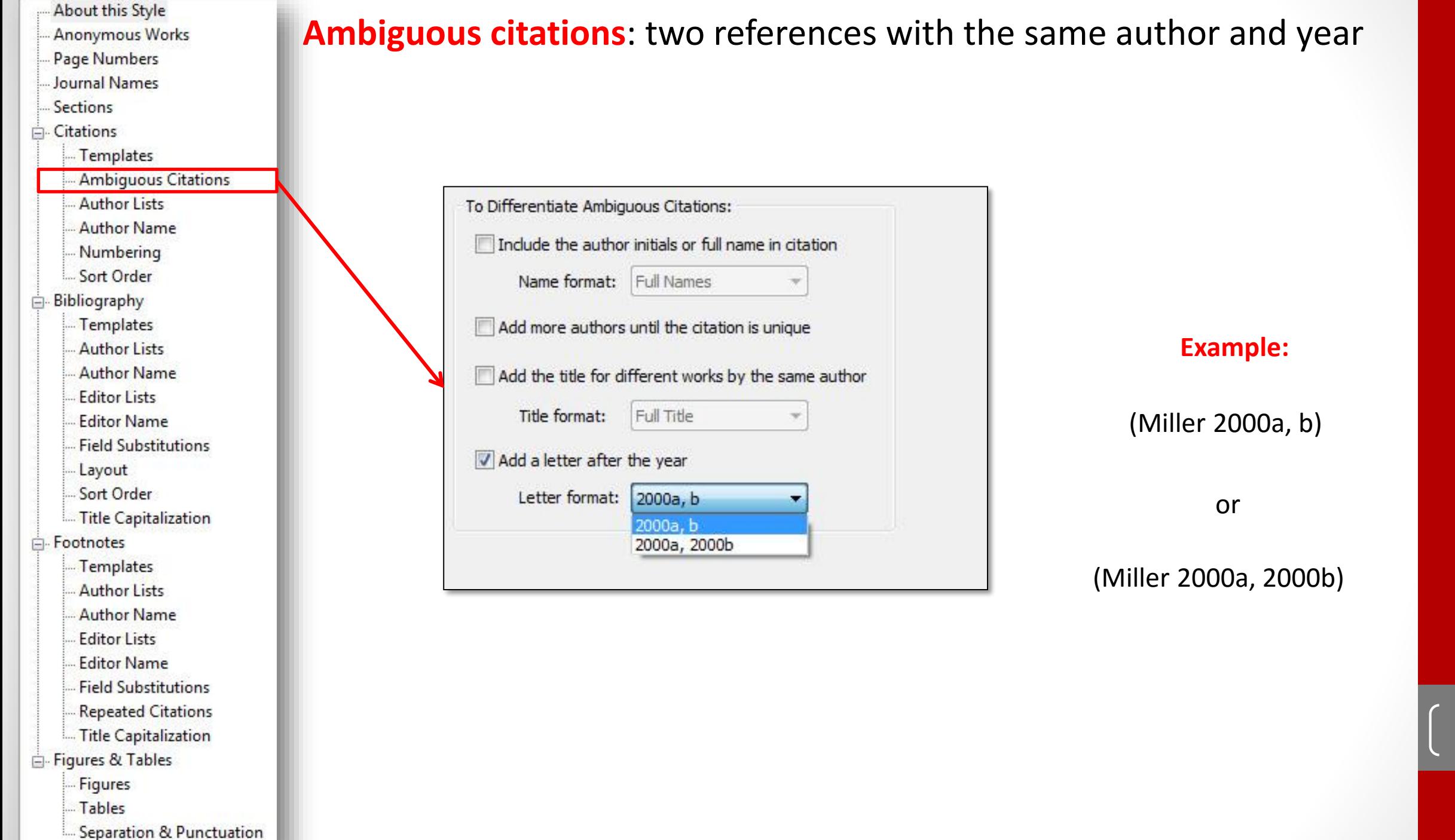

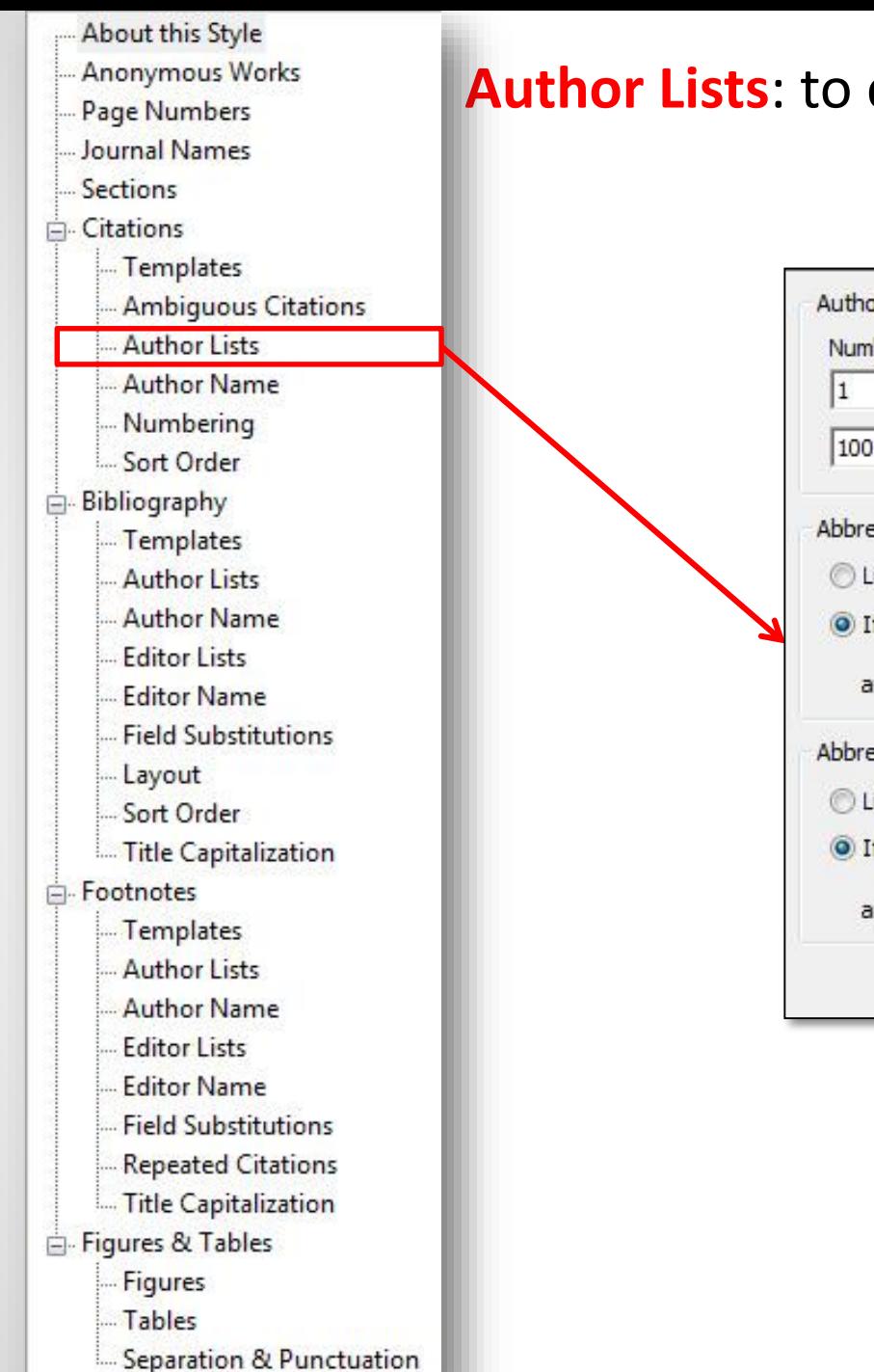

## **Author Lists**: to control how many author names will appear in the citation

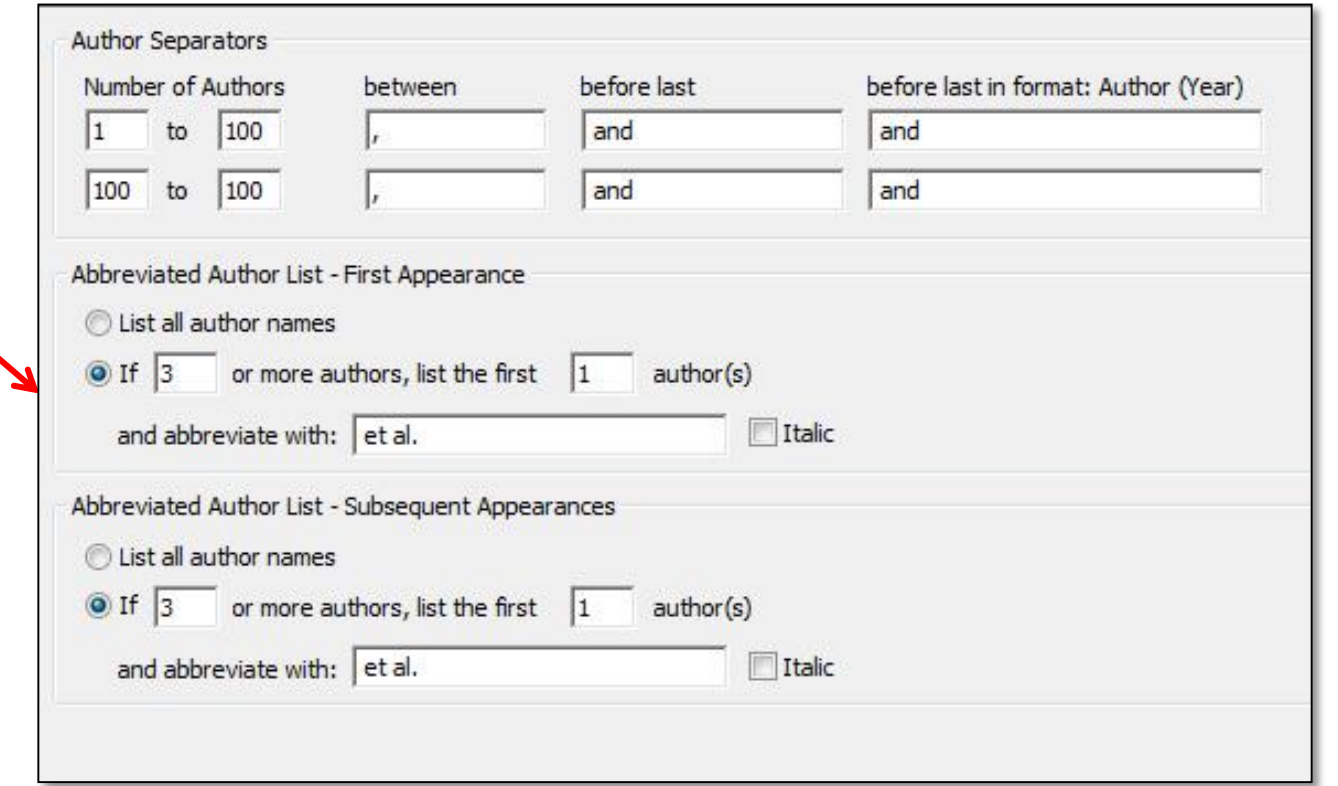

<u>11</u>

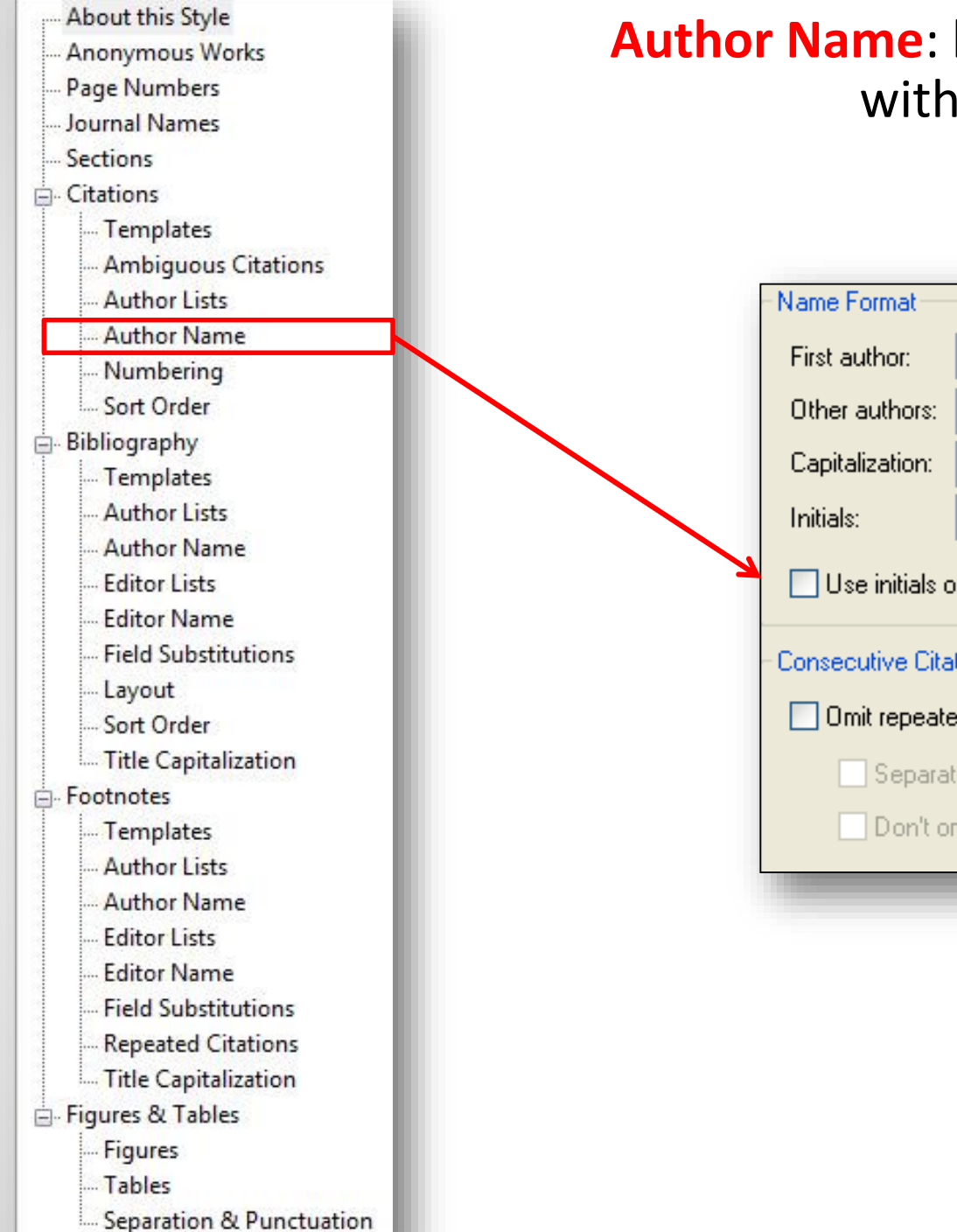

### **Author Name**: how the authors' names will appear within the formatted citation

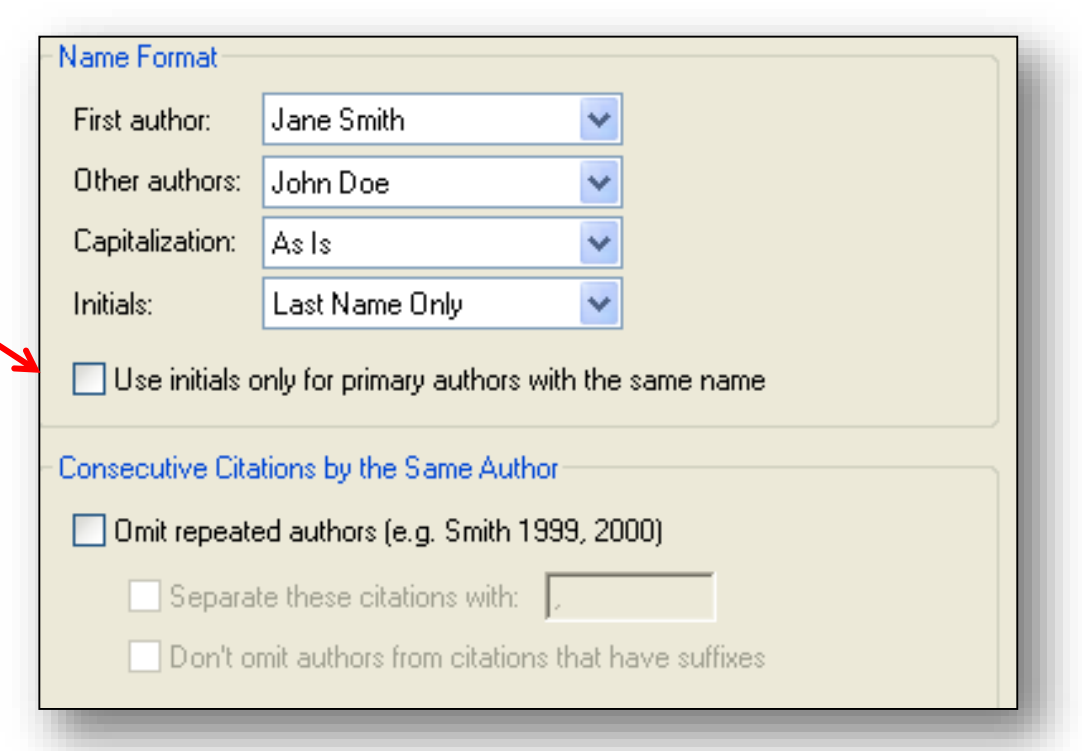

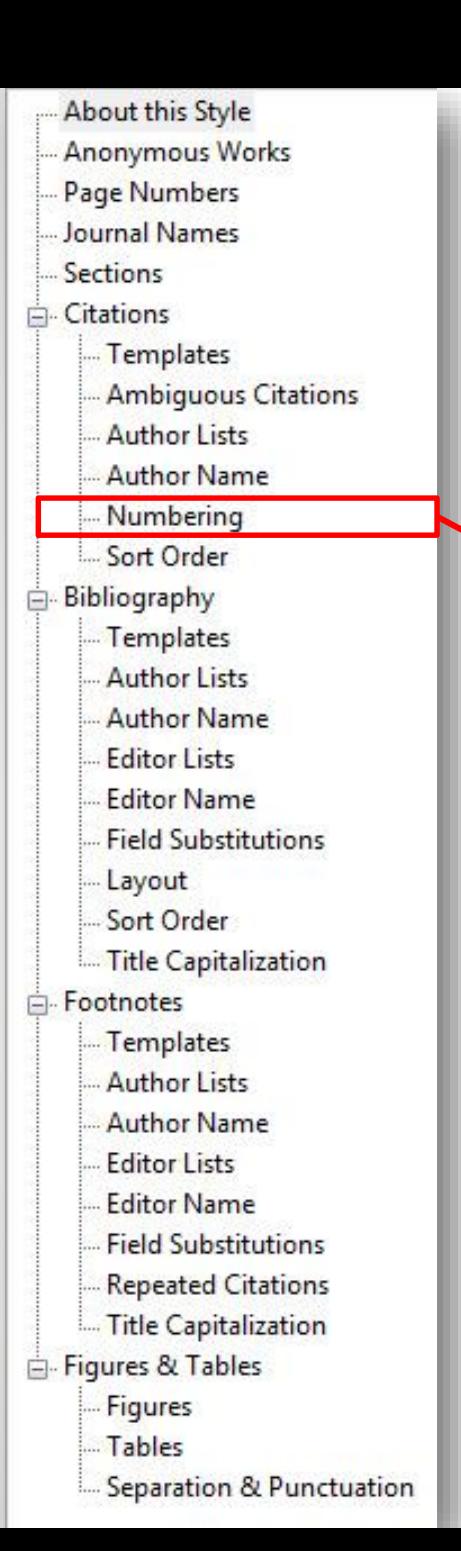

**Numbering**: If you are using a numbered style you can set options for how number ranges will be handled here.

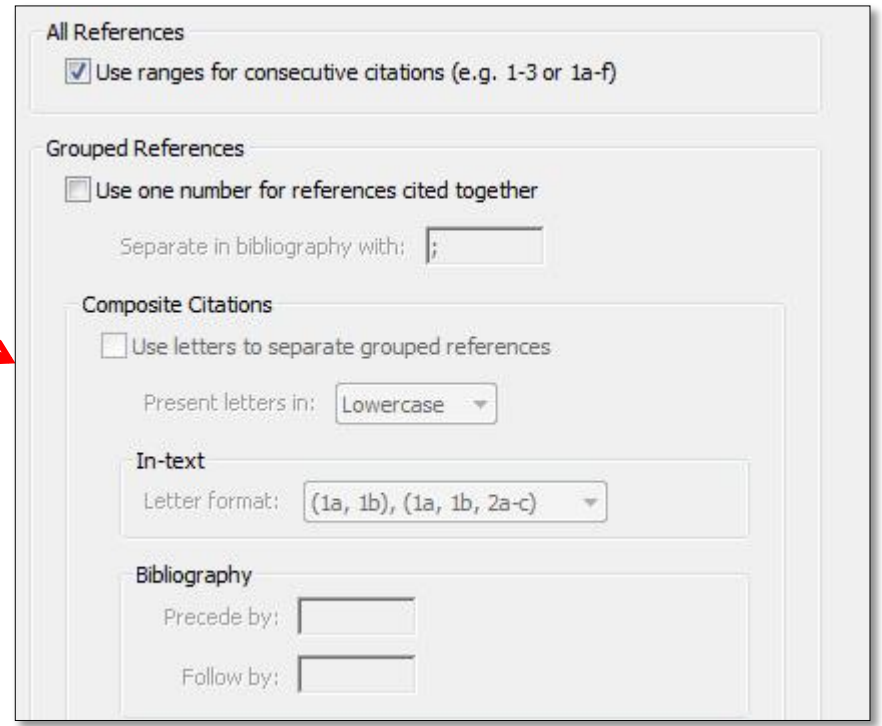

<u>م ۲</u>

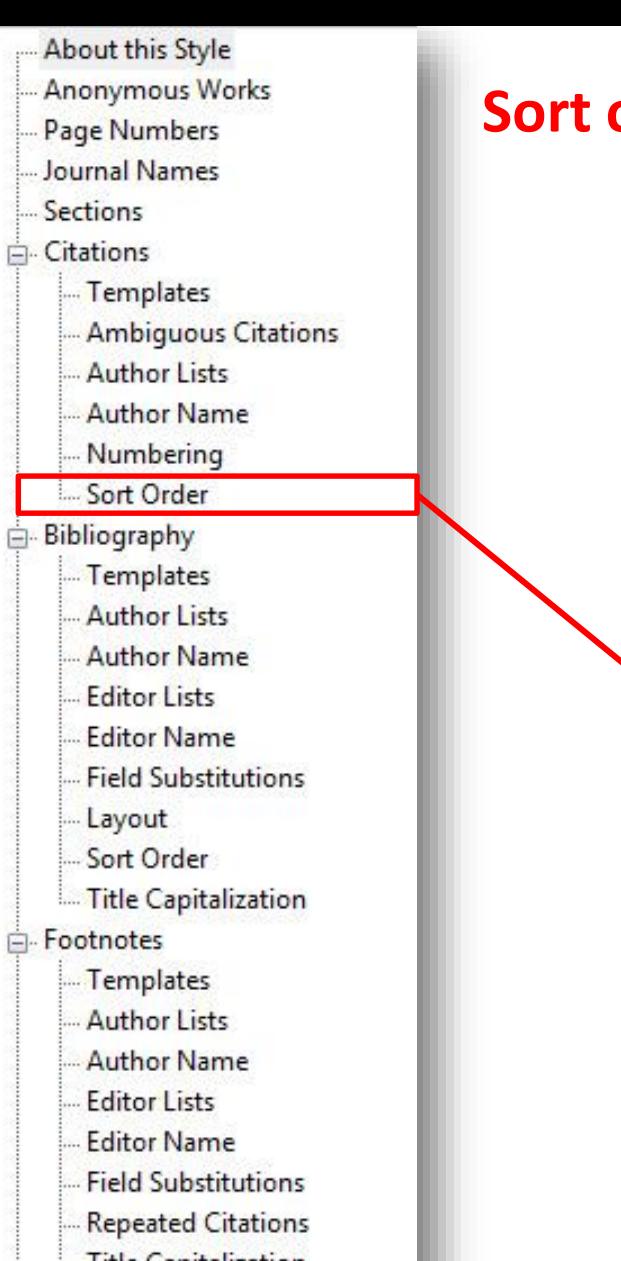

Title Capitalization

Figures & Tables

**Figures** Tables

Separation & Punctuation

## **Sort order:** If more than one reference is cited together in the text, how their order should be.

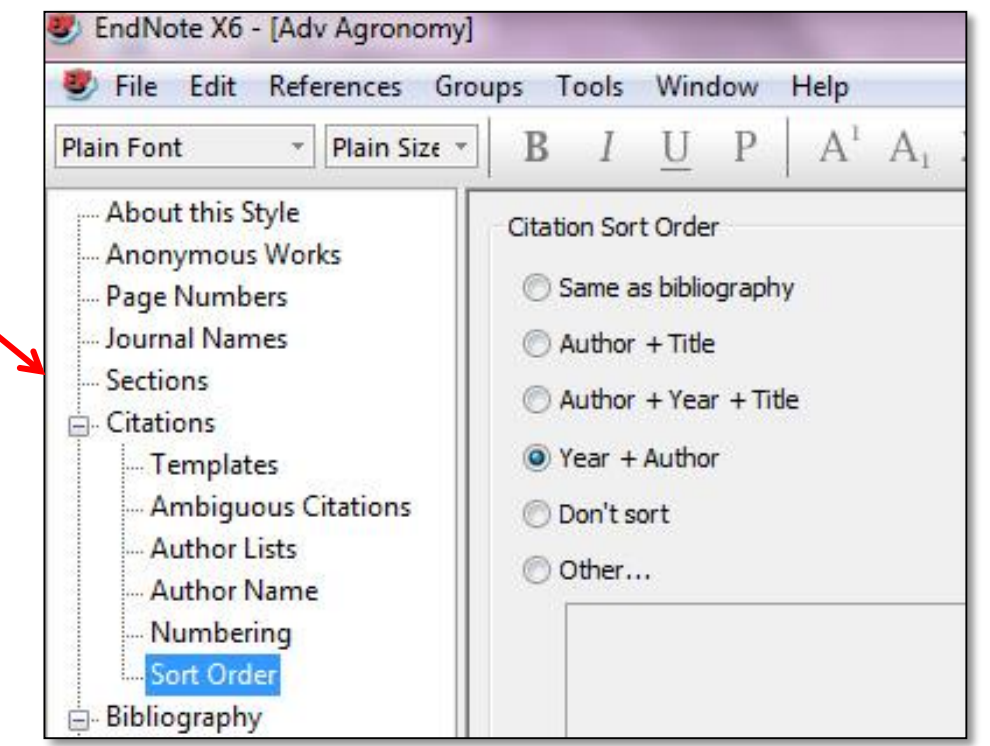

## *Bibliography section*

- Some options are controlled from the Format Bibliography command in Word, such as line and indentation spacing.

## 2015 اکتبر 1 يكشنبه، بکشنبه، ۱۱کتبر ۱۵۰–۲ تهیه: قادر میرزاقادری تهیه؛ قادر میرزاقادری

**77** 

**A**-Footnotes

Templates

Layout Sort Order

About this Style **Anonymous Works** Page Numbers Journal Names Sections □ Citations

Templates

**Author Lists Author Name** 

Numbering Sort Order

Templates **Author Lists Author Name** 

**Editor Lists Editor Name** 

**Field Substitutions** 

Title Capitalization

**Bibliography** 

**Ambiguous Citations** 

- **Author Lists**
- Author Name
- **Editor Lists**
- **Editor Name**
- Field Substitutions
- **Repeated Citations**
- Title Capitalization
- Figures & Tables
	- **Figures** Tables
	- Separation & Punctuation

## **Templates**

The bibliography template is the heart of the style. Here you can set the fields and their order which will be included for each reference type

examples of the reference types:

**Journal Article:** Grayhame, G. (1978). Territorial behaviour of male noble dragonets (*Draconis noblis*). *Journal of the Draconic Guild of the Realm of Faerie* **58**, 731-734.

**Book Section:** Magnus, A. G. (1959). The nature and physiology of the pituitary hormones of dragons. In *The endocrine system in dragons* (Faust, E., editor), pp. 404-422. Amber: Unicorn Press.

**Electronic Article:** Ambrosius, M.*, et al.* (1023). Nesting behavior of the northern ice dragon. *Dragon Behavior*. doi: 10.002/db.1022.003.

These give us the information we need to create templates for a book section, a journal article, and an online electronic article, as seen below.

<u>۳۹</u>

Figures & Tables

**About this Style Anonymous Works** Page Numbers Journal Names

Templates

Author Lists Author Name Numbering Sort Order

- Bibliography Templates **Author Lists Author Name** 

> **Editor Lists Editor Name**

Layout Sort Order

Templates **Author Lists Author Name Editor Lists Editor Name** 

Footnotes

**Field Substitutions** 

Title Capitalization

**Field Substitutions Repeated Citations** Title Capitalization

**Ambiguous Citations** 

Sections □ Citations

Tables

**Figures** 

Separation & Punctuation

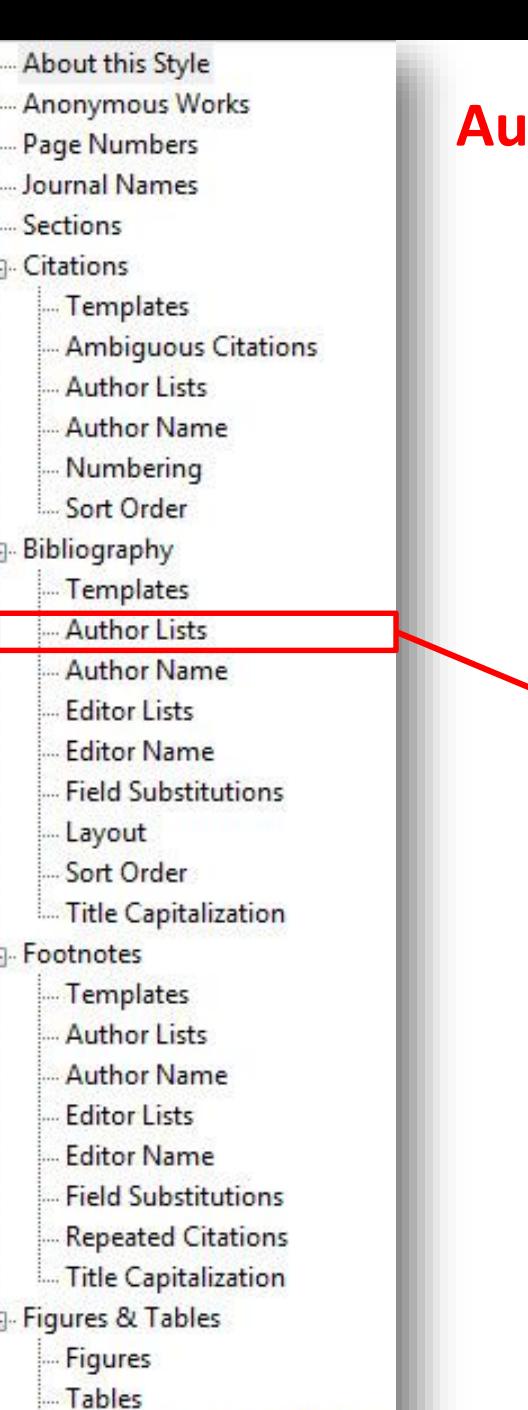

Separation & Punctuation

## **Ithor list:** If more than one reference is cited together in the text, how their order should be.

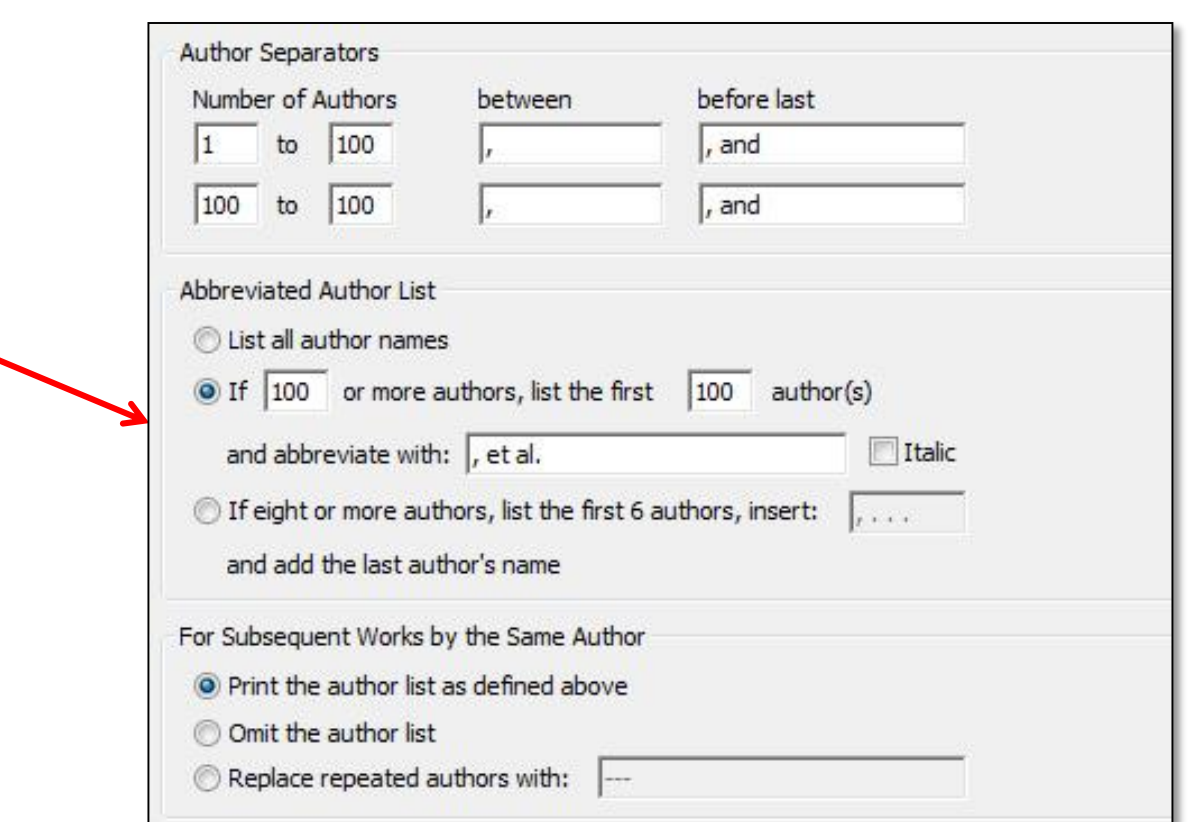

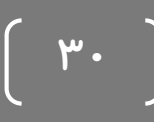

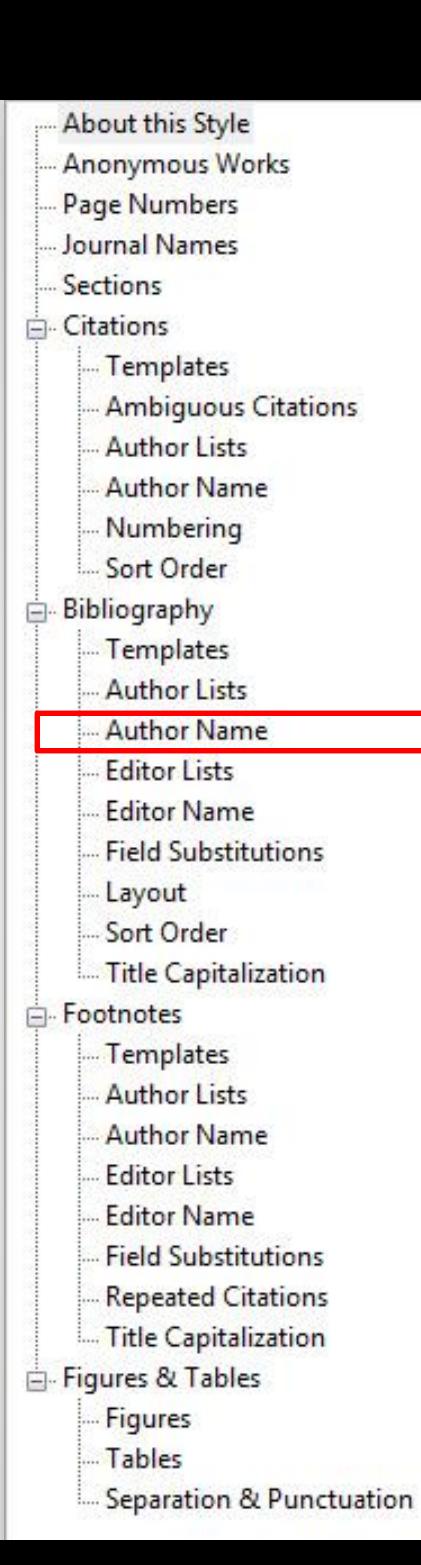

### **Author Name:**

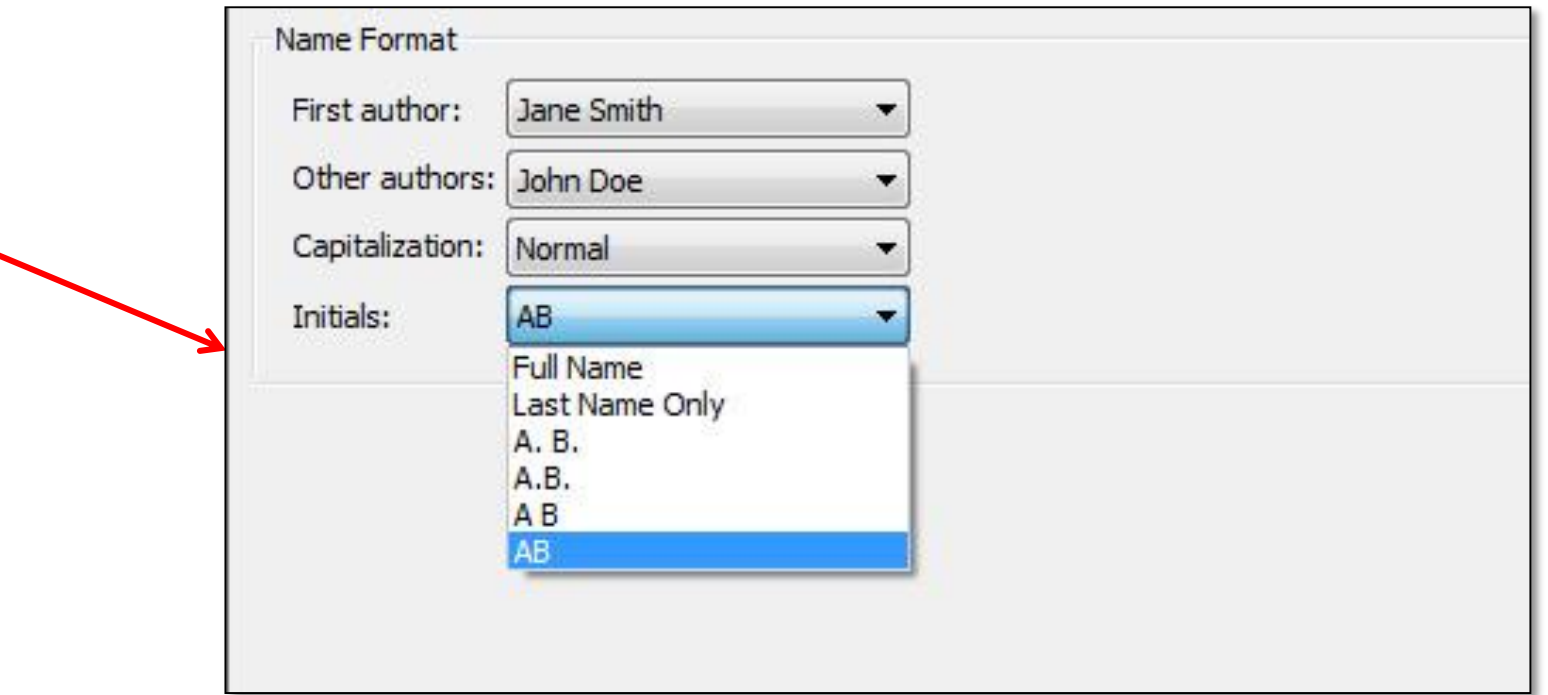

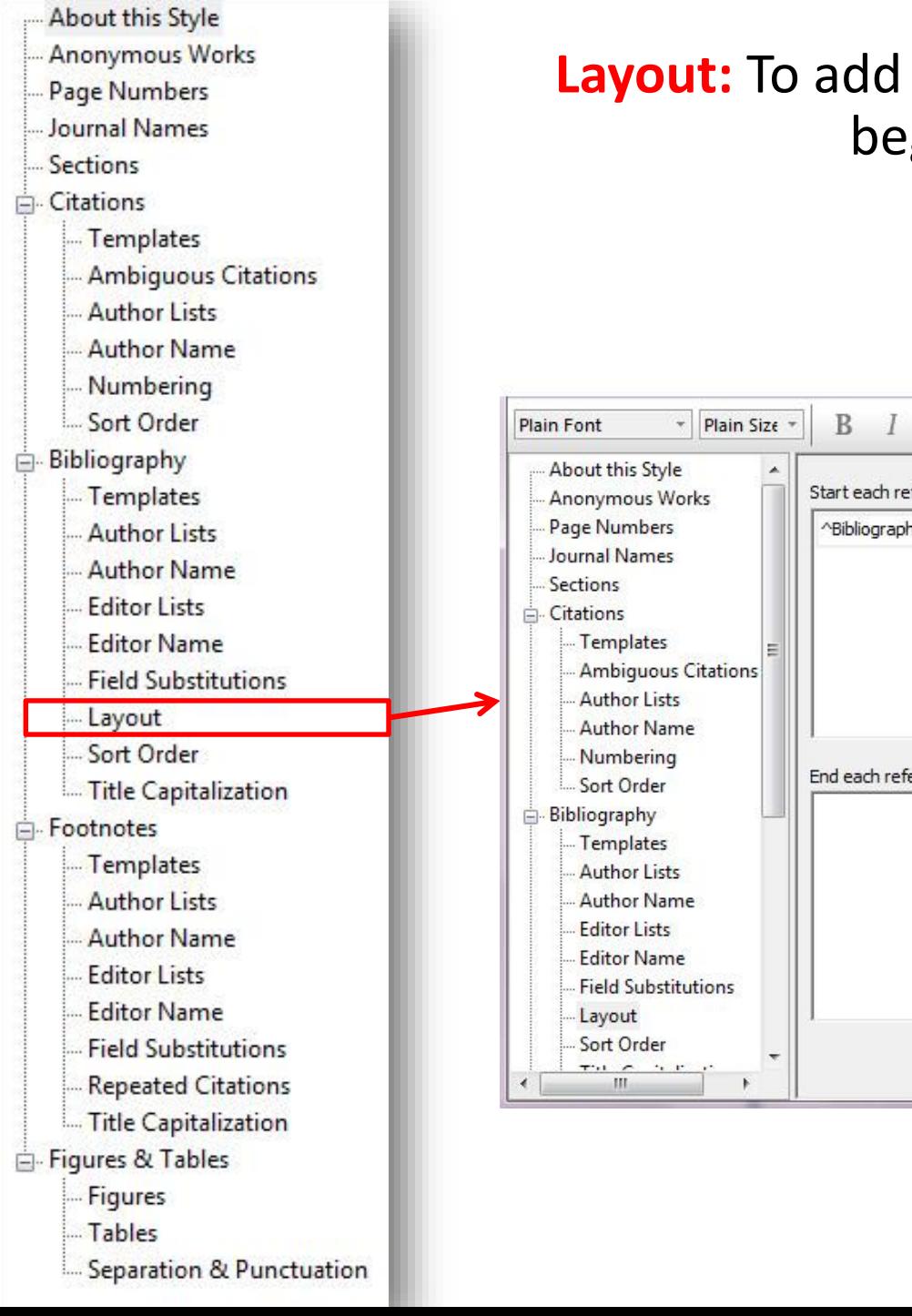

**Layout:** To add special extra fields, punctuation, or text to the beginning or end of every reference.

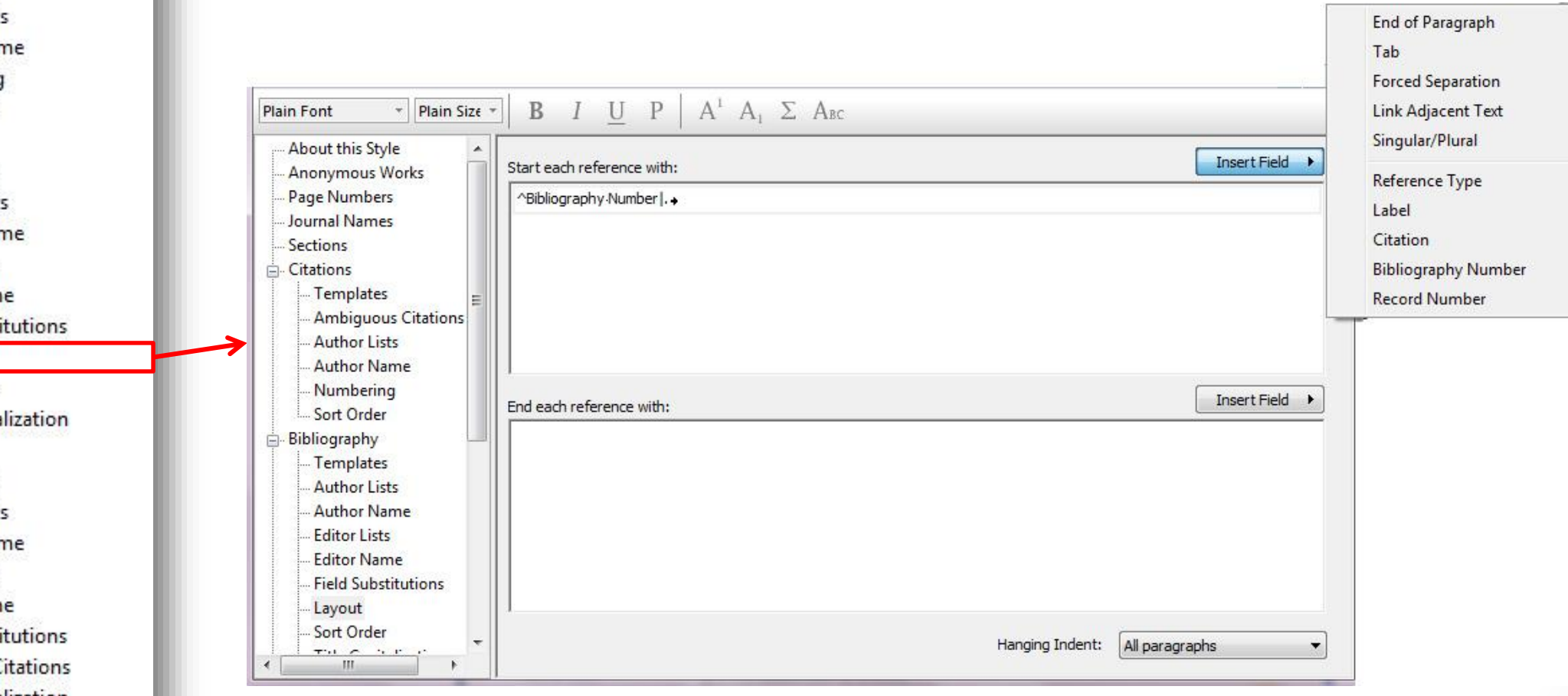

Some journals requires author mark references "of special interest.

### **EndNote is not designed to insert author mark**

**automatically.** The user will have to edit the citations and bibliography after formatting to add bullets.

Not surprisingly, evidence of polyploidy abouted in most other plant genomes that have been investigated in detail (Figure 1). Prominent examples in Hude an ancient genome-doubling event in the common ancestor of the modern grasses  $[14^{\circ}]$ , as well as *a* more recent polyploidy in the maize lineage  $[15,16^{\bullet},17]$ . Other more recent polyploidization events occurred in the ancestor of the > solanaceous crops tomato and potato  $[17,18\text{...}$  in the legumes *Glycine* (soybean) and *Medicago truncatula*  $[17,18\bullet\bullet]$ , and in a common ancestor of the cotton (*Gossypium*) genus  $[18\text{°}^\bullet, 19]$ .

- 15. Messing J, Bharti AK, Karlowski WM, Gundlach H, Kim HR, Yu Y, Wei F, Fuks G, Soderlund CA, Mayer KFX et al.: Sequence composition and genome organization of maize. Proc Natl Acad Sci USA 2004, 101:14349-14354.
- Lai J, Ma J, Swigonova Z, Ramakrishna W, Linton E, Llaca V, 16.
- Tanyolac B, Park Y-J, Jeong O-Y, Bennetzen JL et al.: Gene loss and movement in the maize genome. Genome Res 2004, 14:1924-1931.

.<br>6<br>0 ن One of the key principles of polyploidy is its episodic and recurring nature over long evolutionary time-spans. Yet genomes do not just grow; they also contract via deletion of redundant genetic material. In this paper, the authors show how this process has occurred in the modern maize genome, e,<br>ا<sup>ر</sup><br>ا which traces its ancestry to an allopolyploidy event but whose genome contains only residual gene duplications tracing to this event. See also [14°].

- 17. Schlueter J, Dixon P, Granger C, Grant D, Clark L, Doyle JJ, Shoemaker RC: Mining EST databases to resolve evolutionary events in major crop species. Genome 2004, 47:868-876.
- 18. Blanc G, Wolfe KH: Widespread paleopolyploidy in model plant

species inferred from age distributions of duplicate genes.  $\bullet\bullet$ Plant Cell 2004, 16:1667-1678.

In this paper, Blanc and Wolfe provide evidence for widespread wholegenome duplications in nine of 14 species studied. This evidence is based on the distribution of synonymous substitution rates among nearestneighbors in expressed sequence tag databases. The data reveal peaks<br>in the frequency distributions of similarities against a background of duplications that have arisen by means other than polyploidy.

با اين وجود مي توان توضیحات مربوطه را در قسمت Notes به رفرنس های مورد نظر اضافه کرده و سپس برای اينكه در word، اين توضیحات در زير رفرنس مربوطه اضافه شوند، تنظیمات زير را انجام داد.

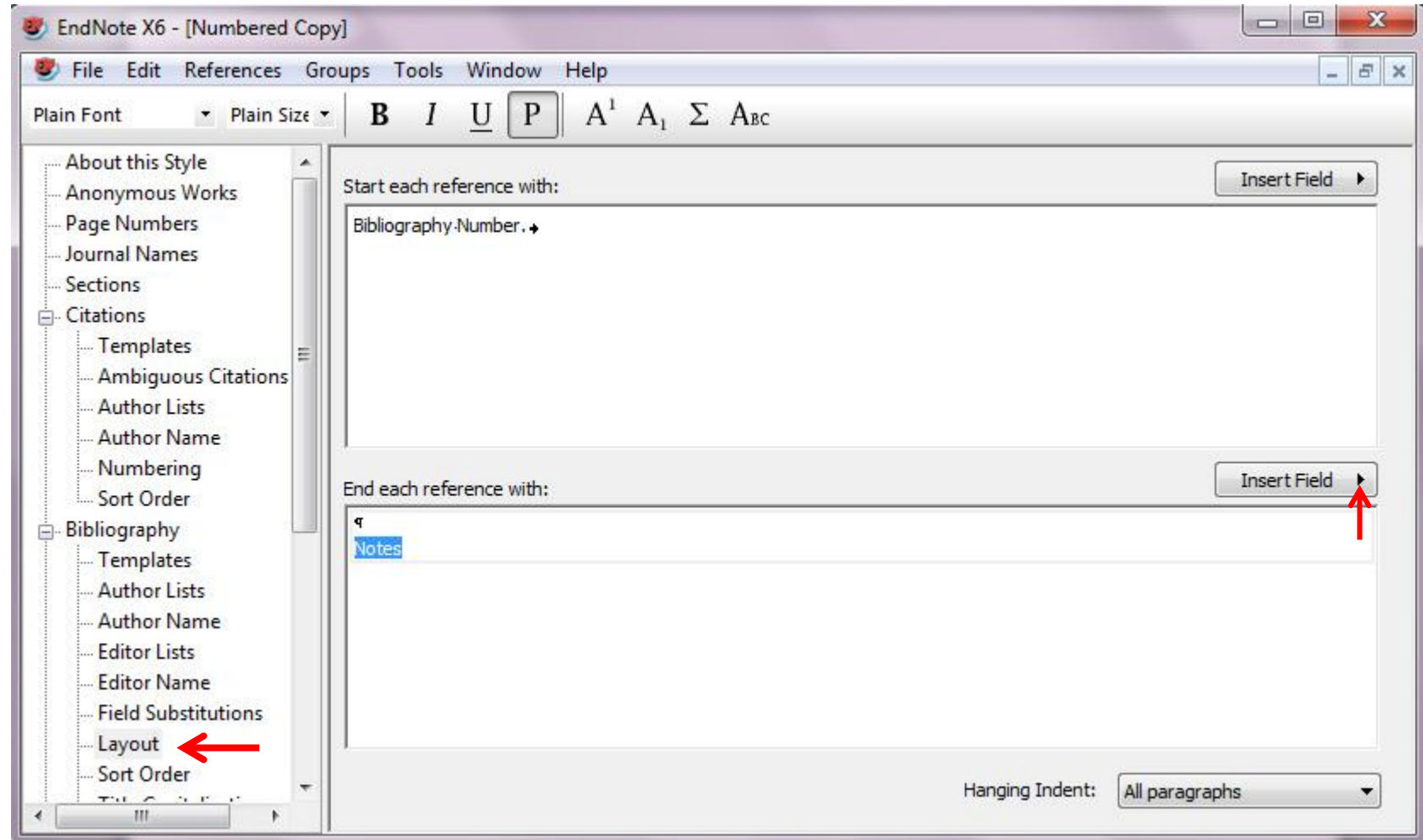

 $\mathsf{r}\mathsf{r}$ 

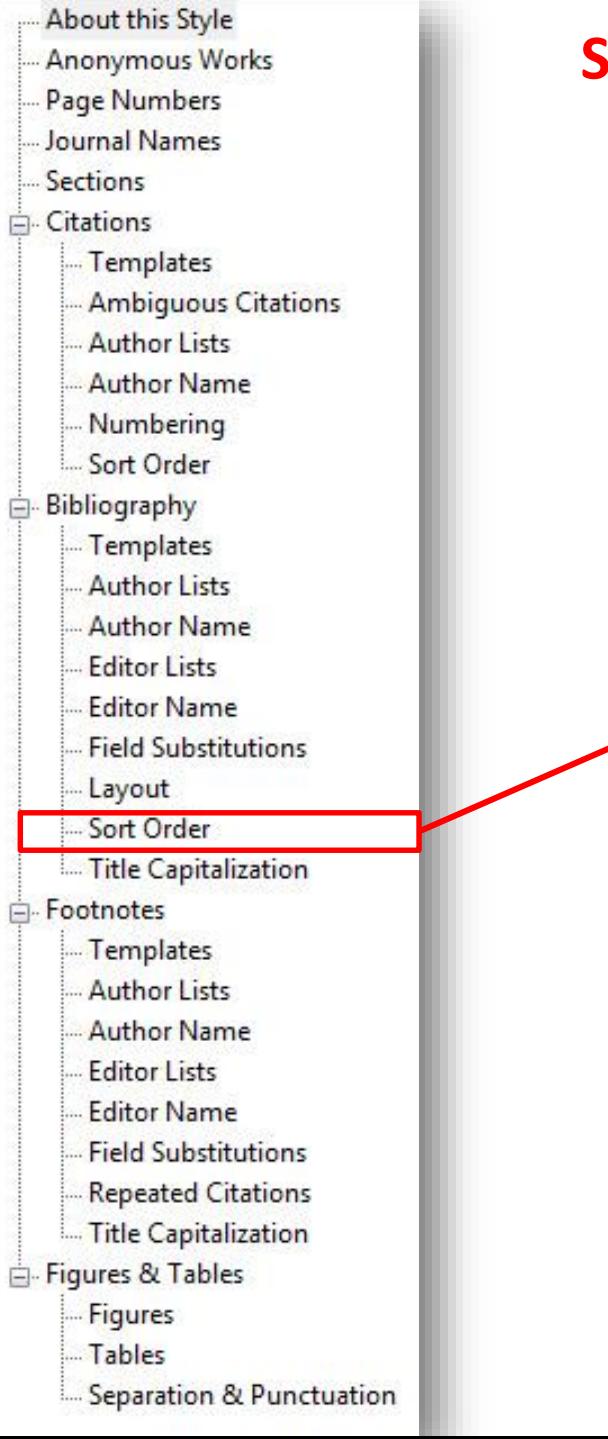

### **Sort Order:** options control how references in the bibliography will be sorted.

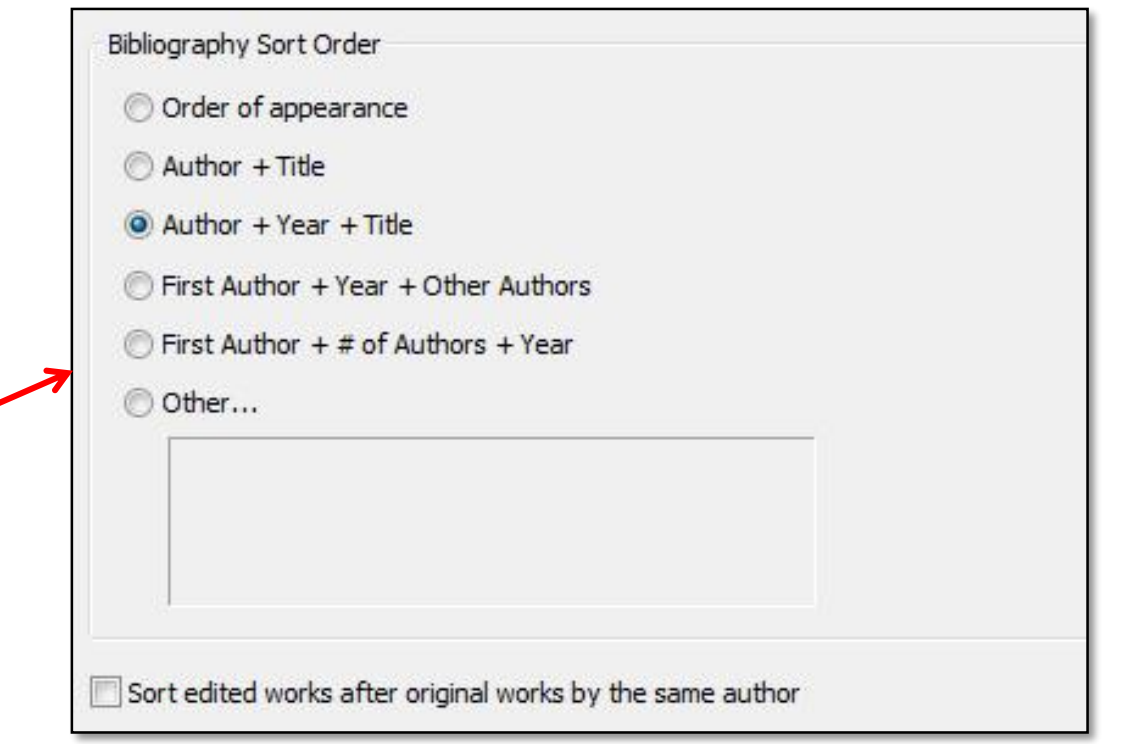

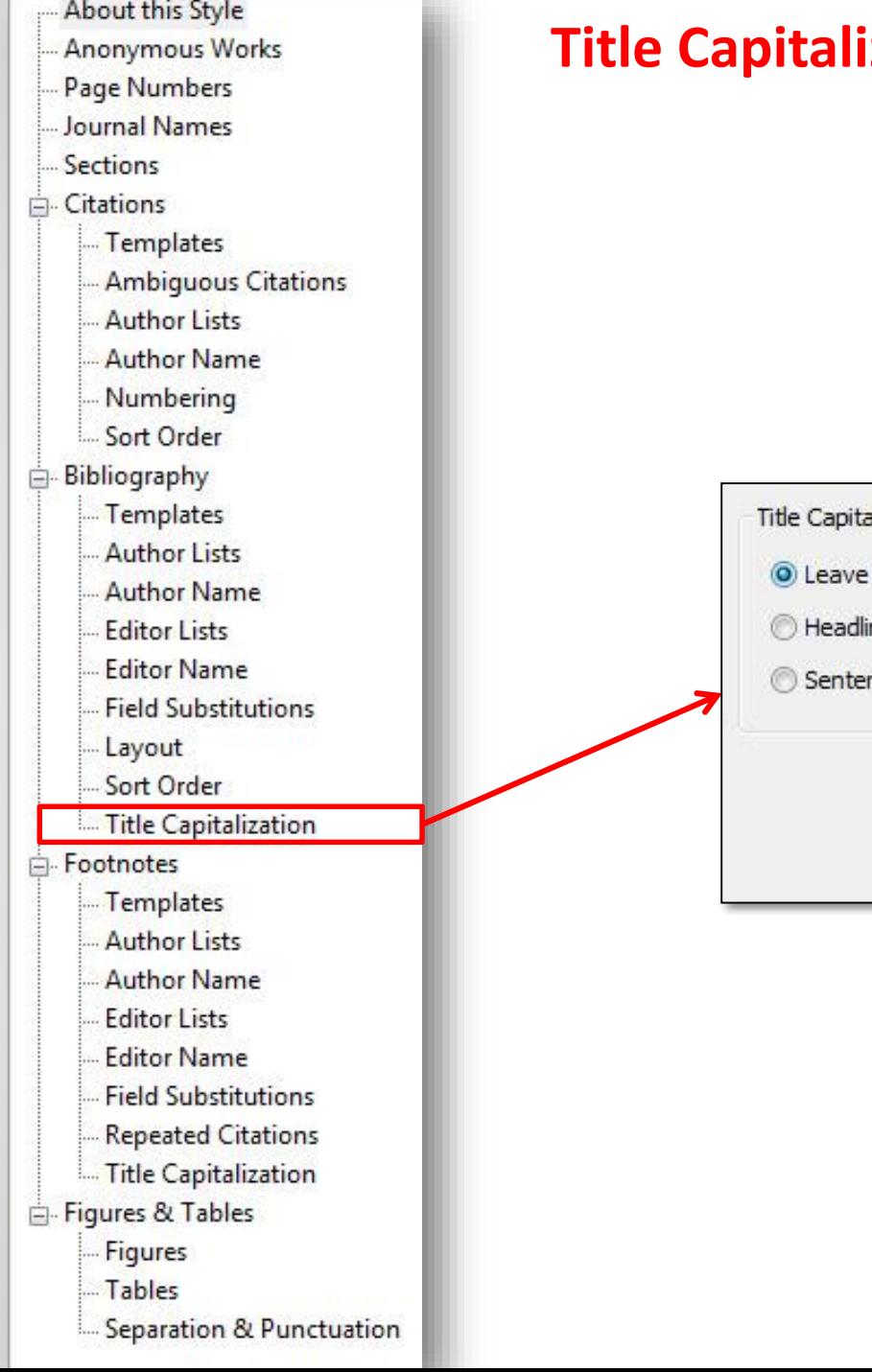

## **Tritle Capitalization:** EndNote can change the capitalization of the title used in the reference.

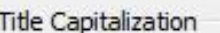

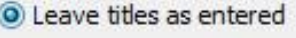

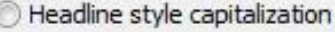

nce style capitalization

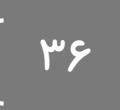

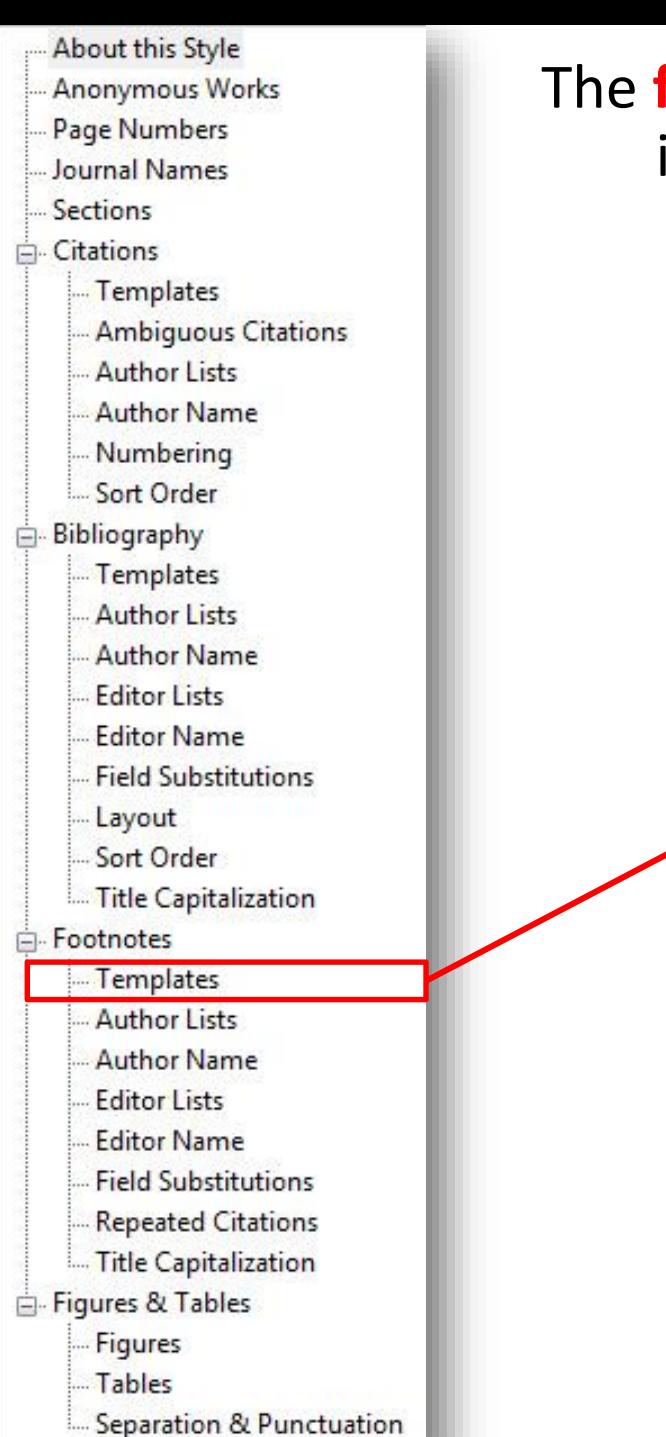

### The **footnote** settings control how any reference that is inserted into a footnote will be formatted.

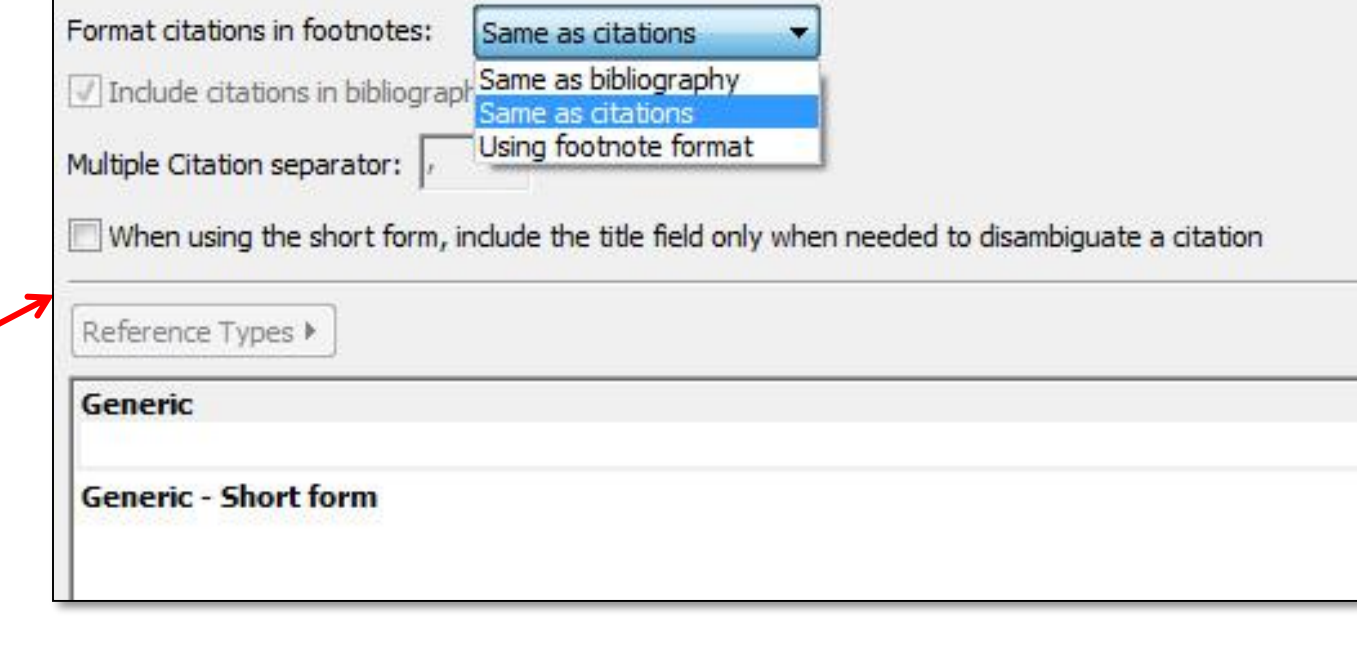

<u>ry</u>

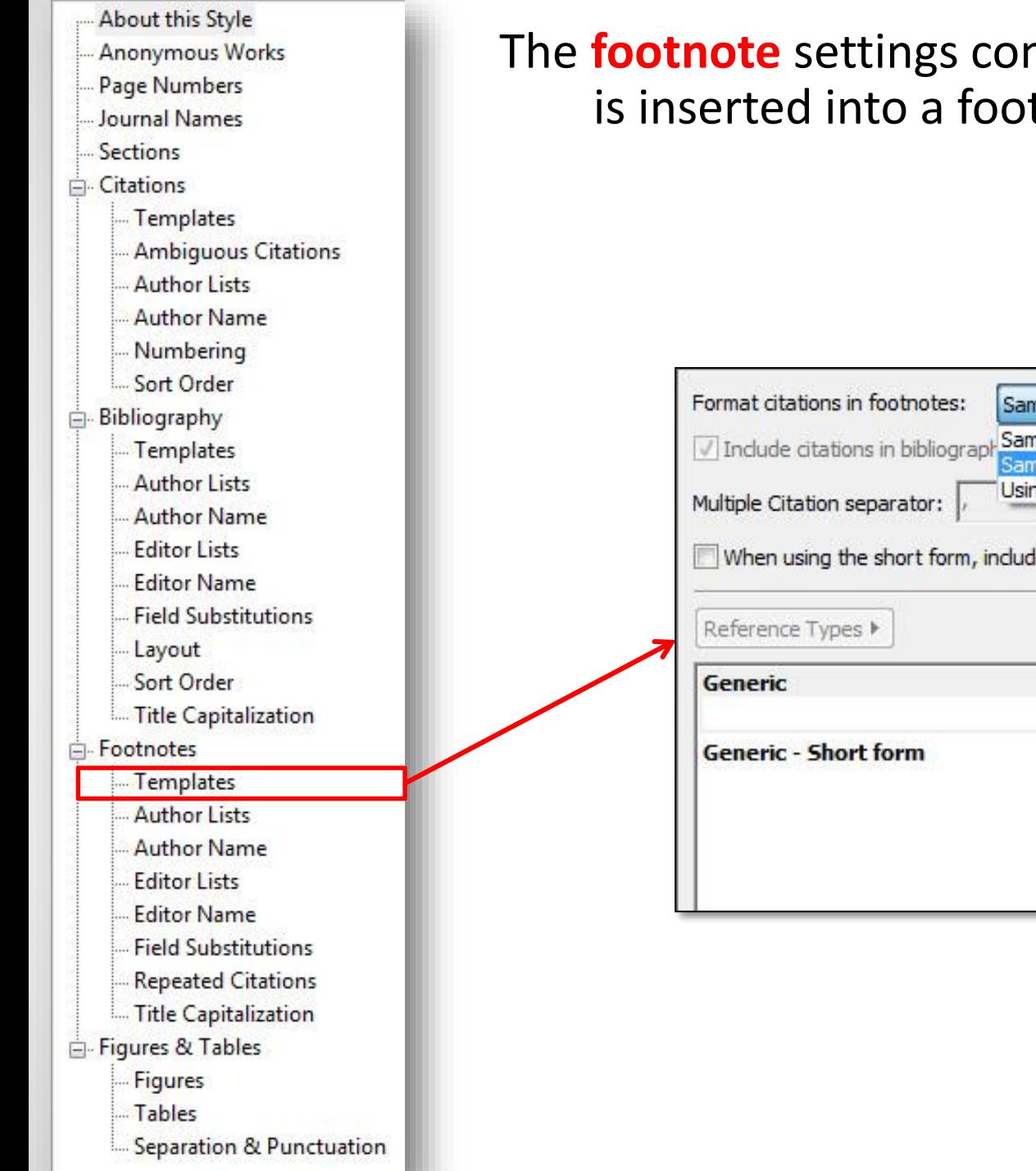

## The **footnote** settings control how any reference that is inserted into a footnote will be formatted.

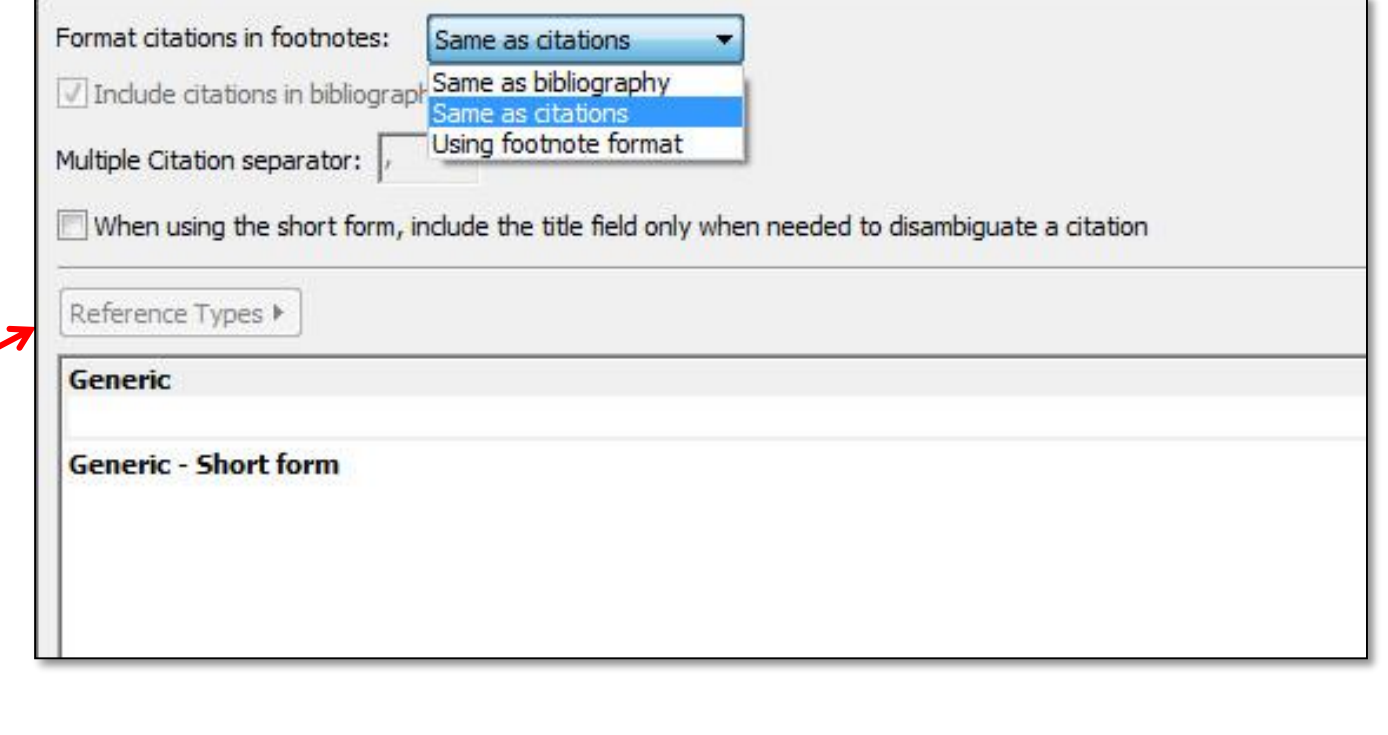

محتويات **CD**

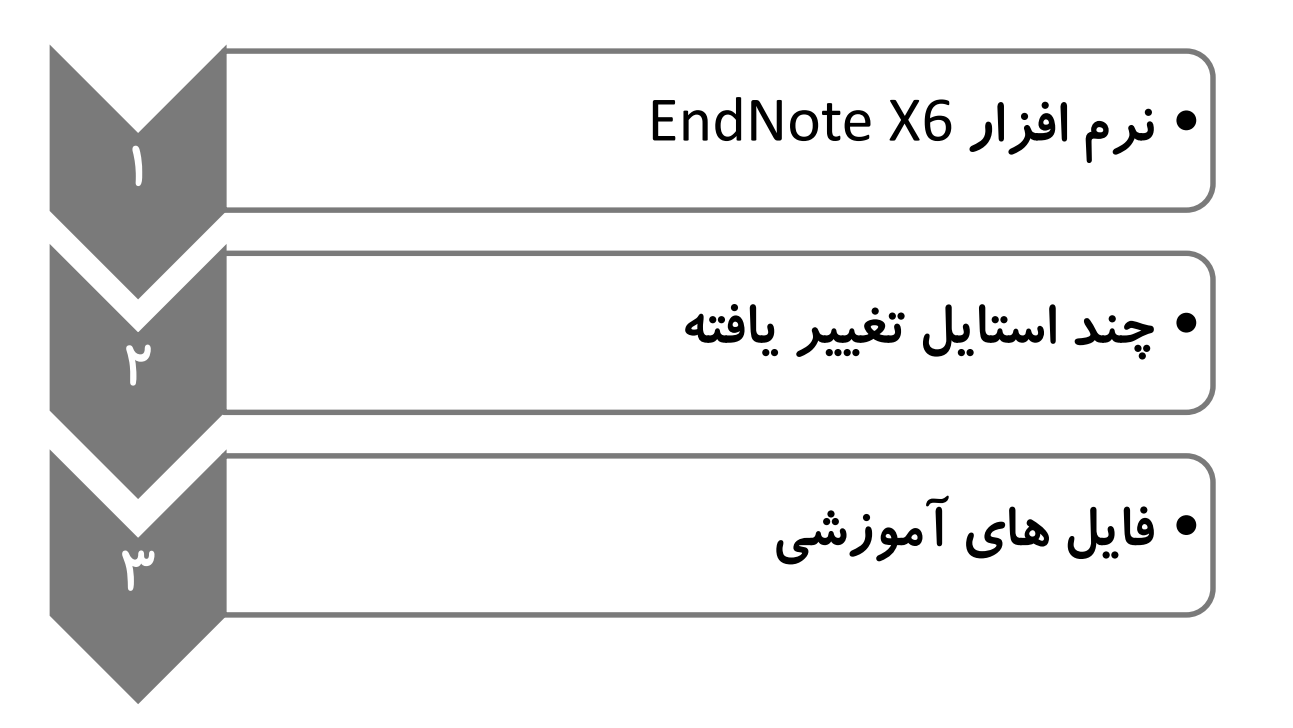

**Web: http://www.endnote.com/**

۳۹ (

موفق باشر

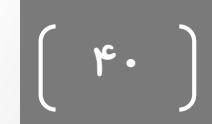